# **DALI Professional Controller-4**

### **Software Manual**

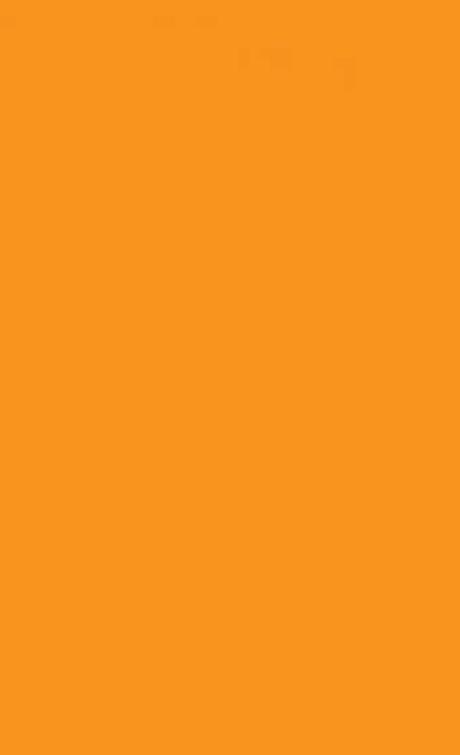

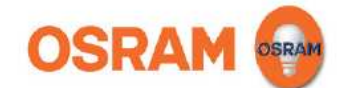

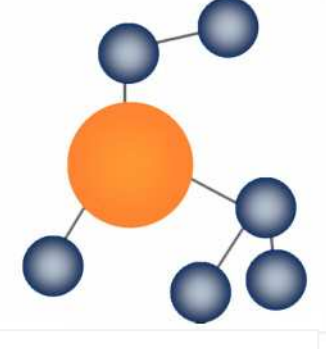

1.5.0

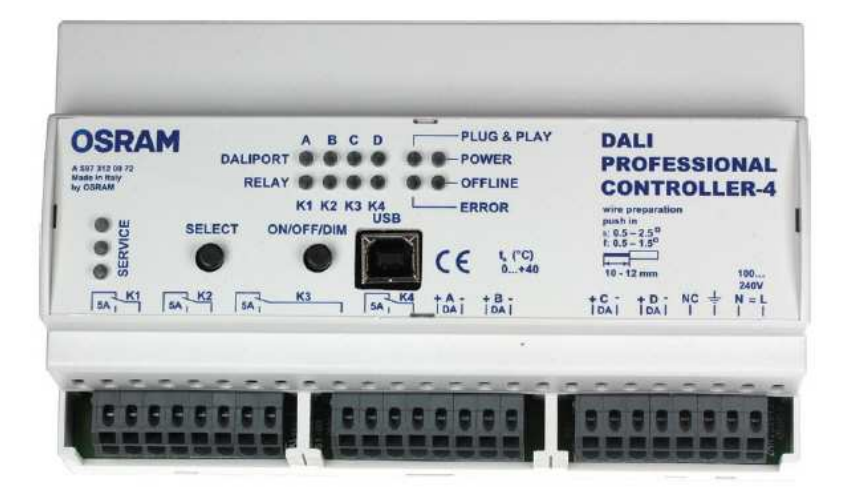

### **Softwaremanual DALI PROFESSIONAL Controller Description of Application Program**

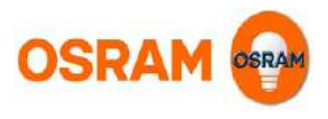

### **Introduction**

The OSRAM DALI PROFESSIONAL System is a lighting control based on standartized DALI Bus according to IEC 62386 -> see : http://www.dali-ag.org/

With this a flexible addressable digital lighting control can be built-up. The central component is the DALI PROFESSIONAL CONTROLLER with 4 DALI lines. These DALI lines can be equipped with DALI suitable ECG for lamp operation and DALI operation units / sensors.

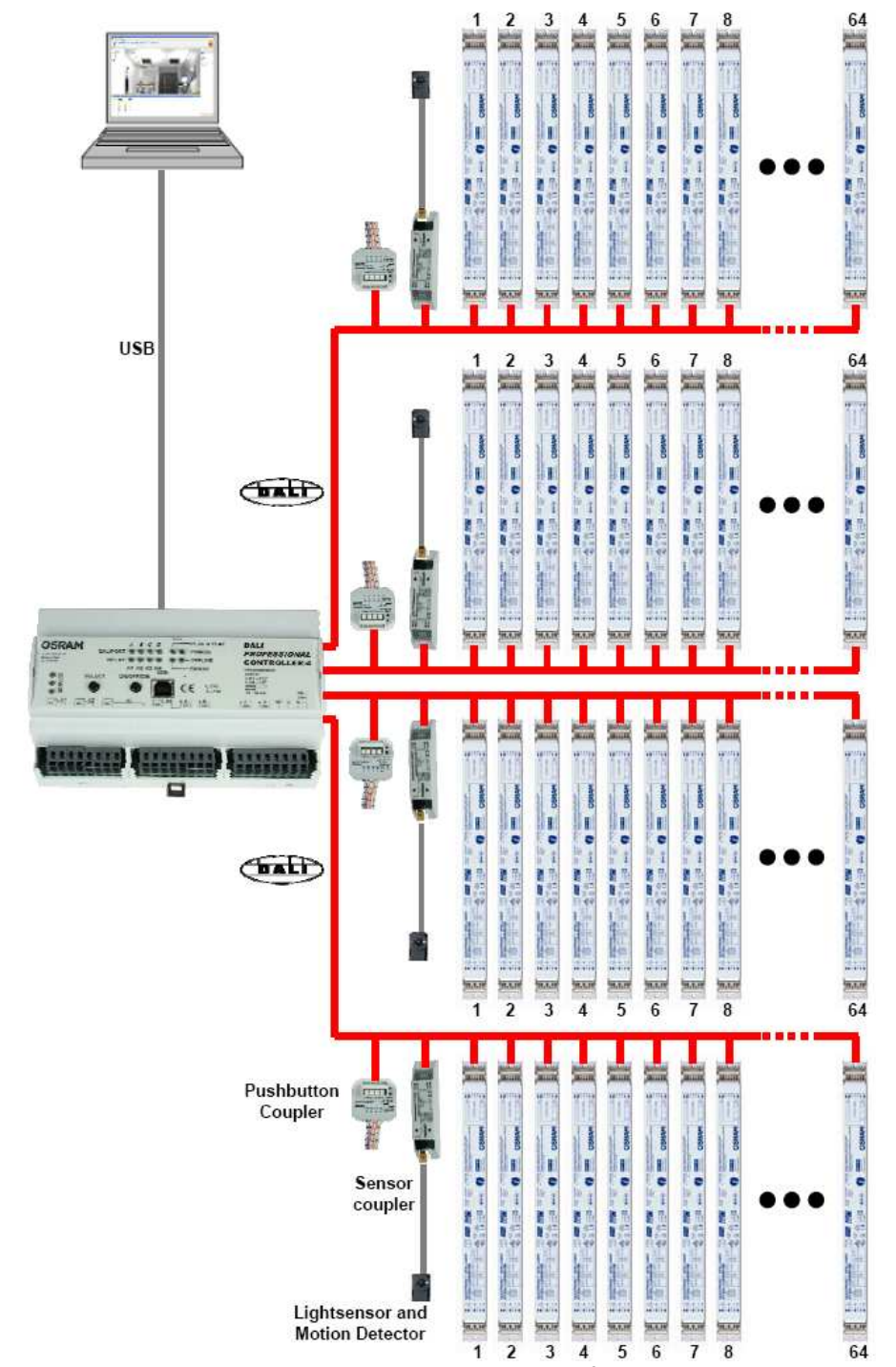

Detailed product descriptions are available for :

- DALI Controller
- DALI Pushbutton Coupler
- DALI Sensorcoupler + Sensors LS/PD
- DALI HIGHBAY Adapter + Sensor HIGHBAY or VISION
- DALI LS/PD LI
- DALI e:bus Gateway
- e:bus Glasstouch 6T, 12T, 6TR
- e:bus Touchpanel

### **Use with PC, first steps**

### **Software Installation**

Load software from www.osram.com/software Extract the .zip file

Install DALI Professional system software by starting 'Setup OSRAM DALI Professional vx.x.x.x.exe' Default directory for the software : C:\Program Files\OSRAM\DALI Professional\

Establish USB connection Controller - PC

Start program with desktop icon **Freesional** or by Start / Programs / OSRAM / DALI Professional / 3. OSRAM DALI Professional

Start firmware update to controller if requested by the software (latest firmware is already automatically stored on PC with software installation)

Supported Windows Versions : successfully tested with Windows XP, Windows Vista, Win7, Win8

### **Operation, Commissioning**

Connect controller to PC via USB Read out devices / assign names Define groups and functions Define scenes Store settings Upload configuration / settings to controller Perform tests Disconnect USB

### **Caption for Screenshots**

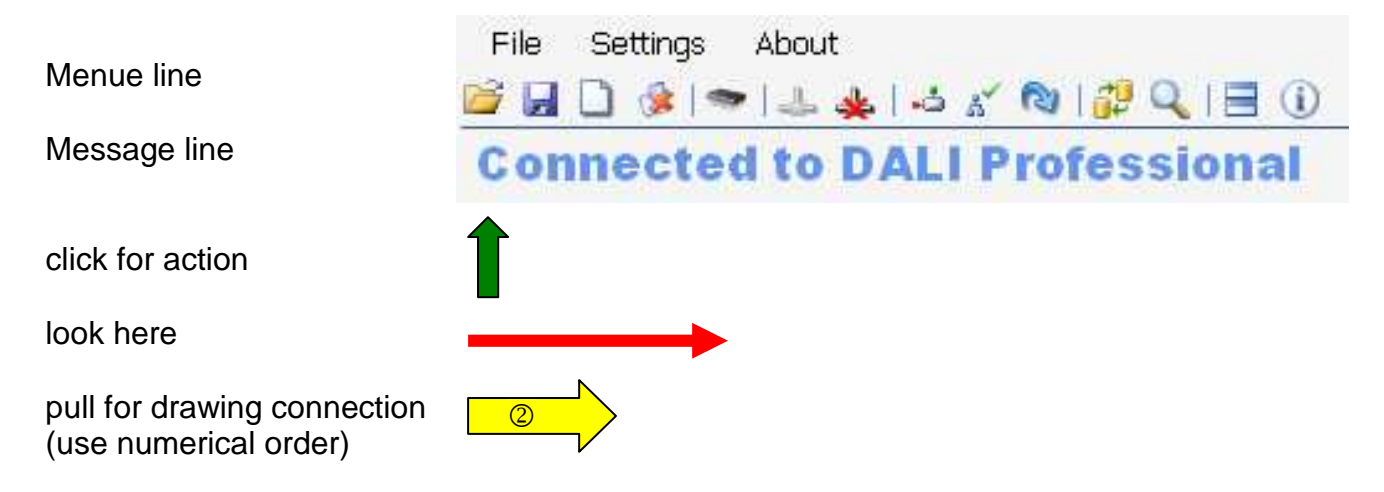

--------------------------------------------------------------------------------------------------------------------------

### **Startscreen, connection with Controller, start search devices**

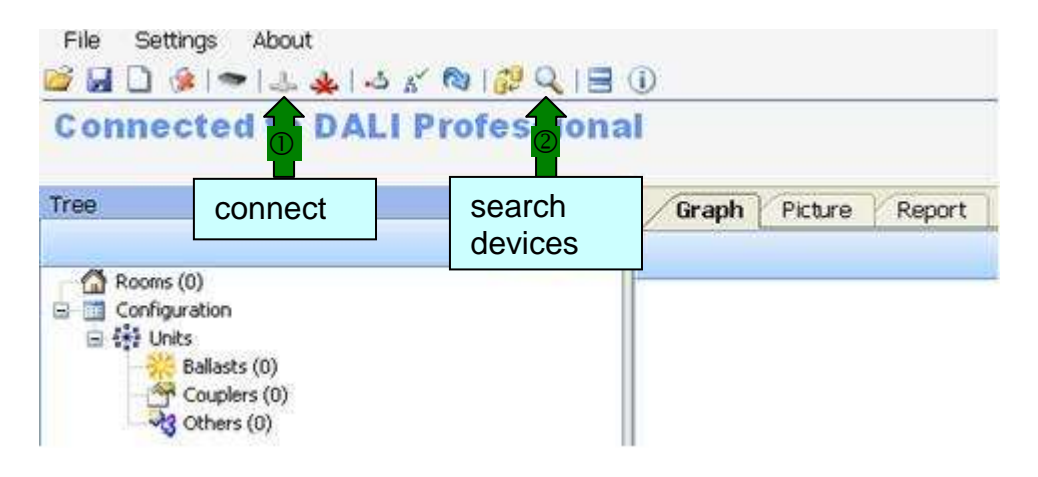

### **Search devices, search process**

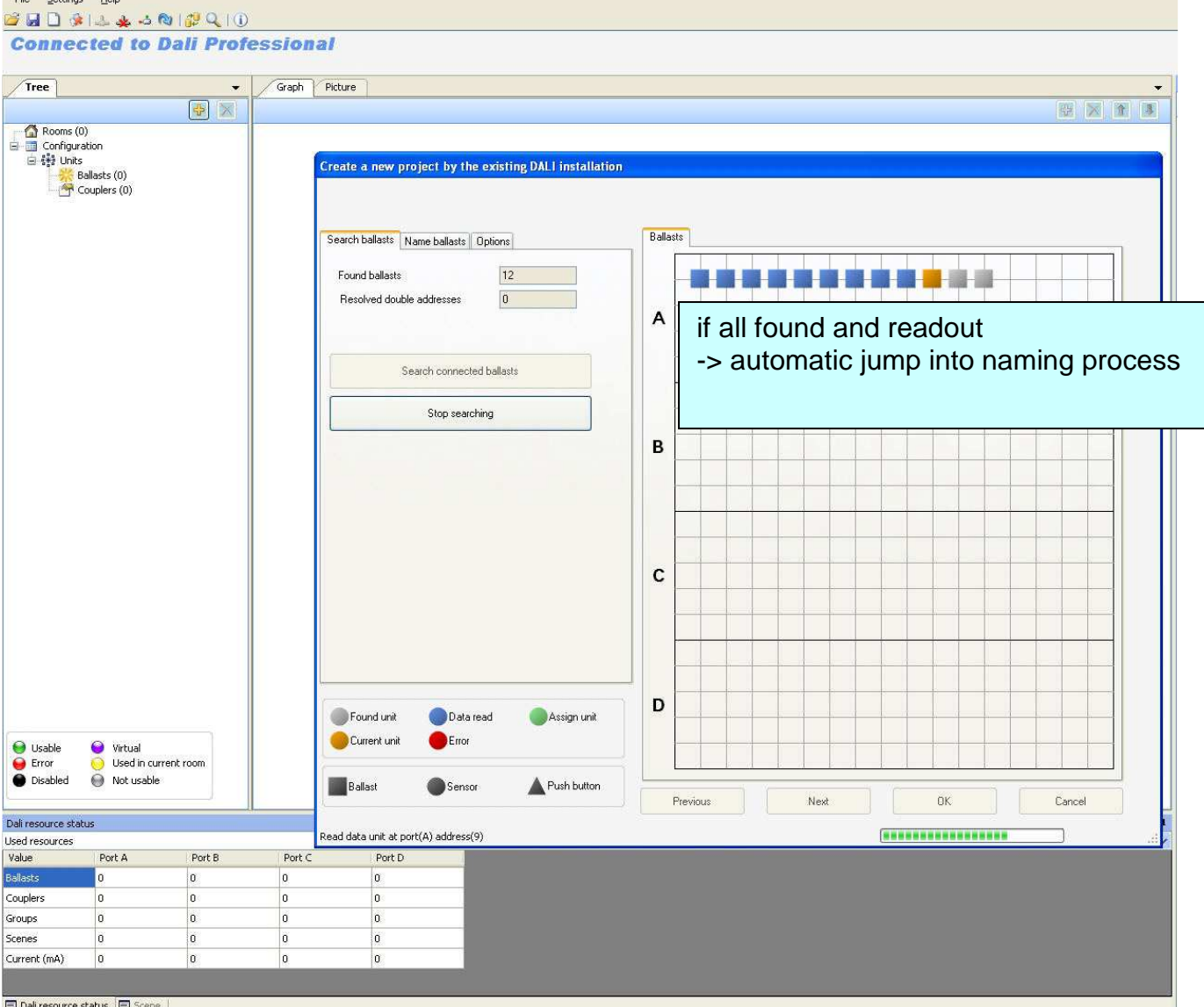

### **Find devices and assign names to them / Blink Chain**

**1** start search process

In the blink chain different parameters can be changed in 'Options':

e.g. chain velocity, blinkfrequency, lightlevel before, after ....

2 assign ECG name (if skipped automatic name definition = devicetype port# (device#)  $\frac{2}{\text{Create a new project by the existing DALI installation}}$ 

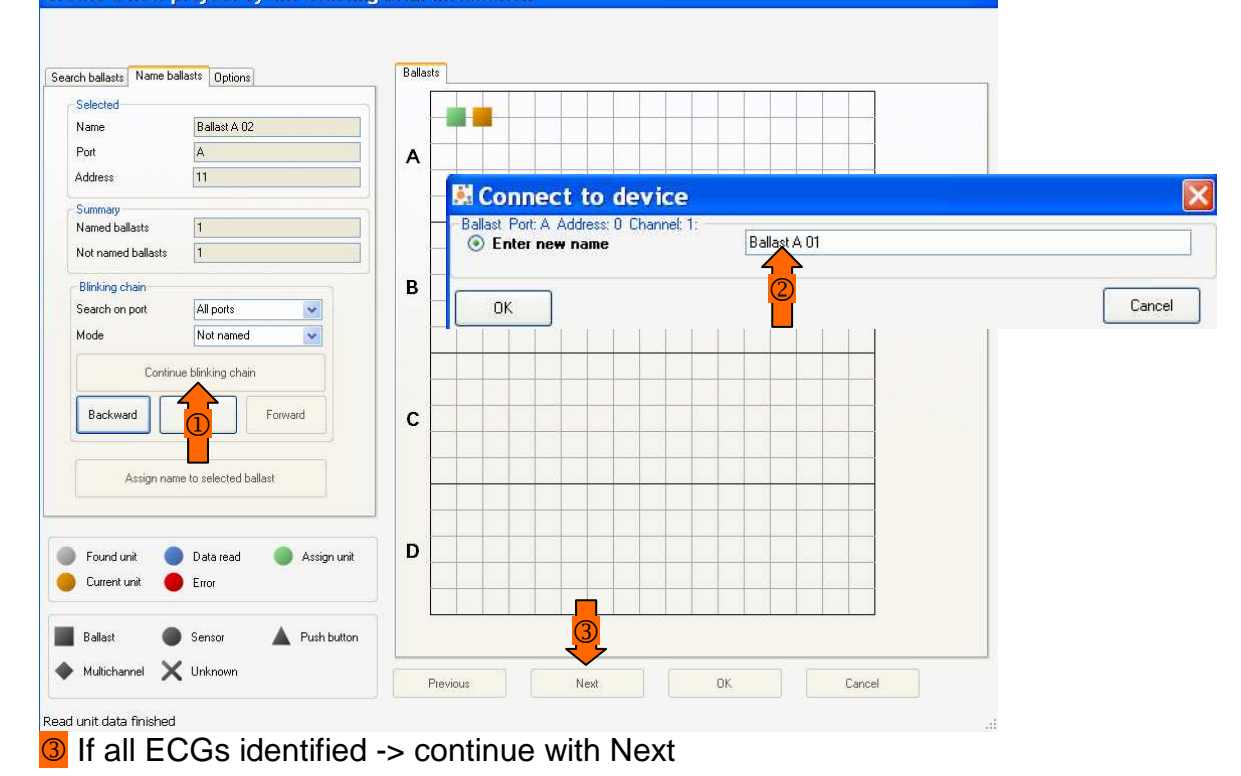

Then proceed analog for coupler devices :

<sup>4</sup> Select in 'Search coupler type' between Pushbutton or PIR- and Lightsensor. Due to the fix mechanical connection between PIR- and Lightsensor, these devices get assigned names in same workstep.  $\mathbf{r}$ 

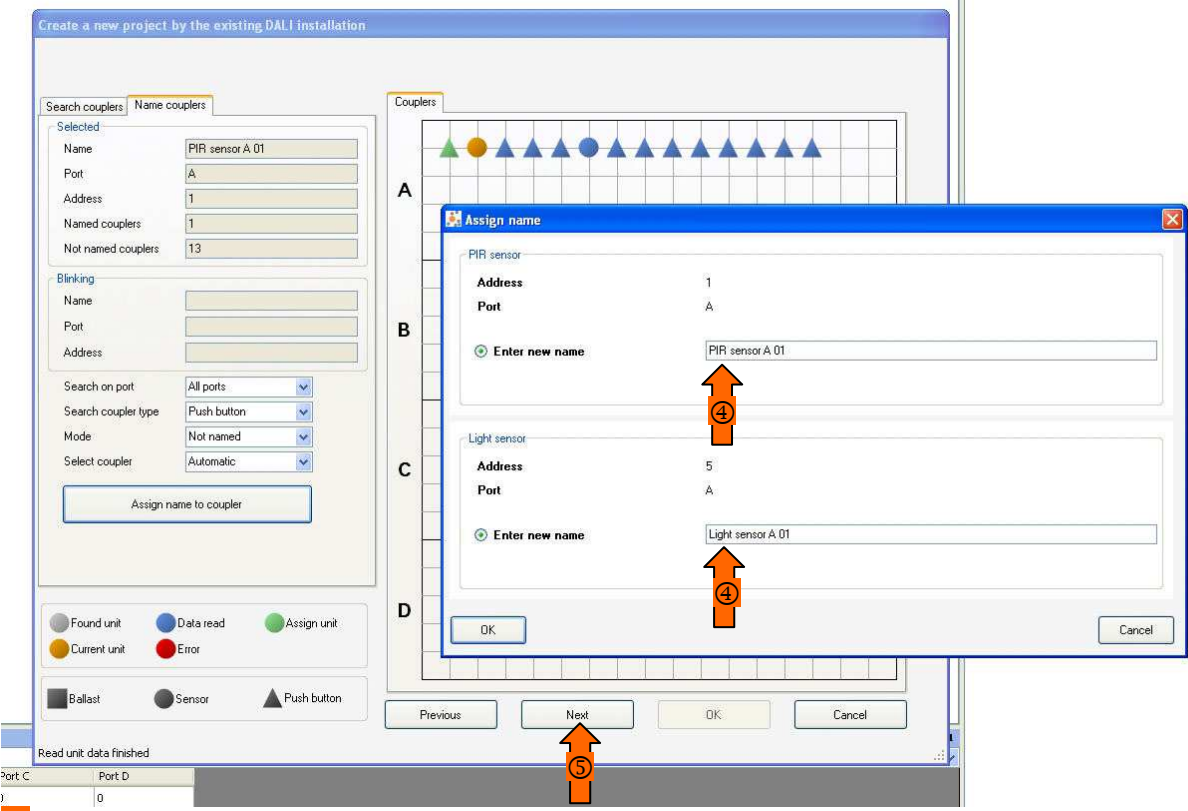

**S** continue with Next and complete

### **Identification Result - Identification of Devices**

Create a new project by the existing DALI installation

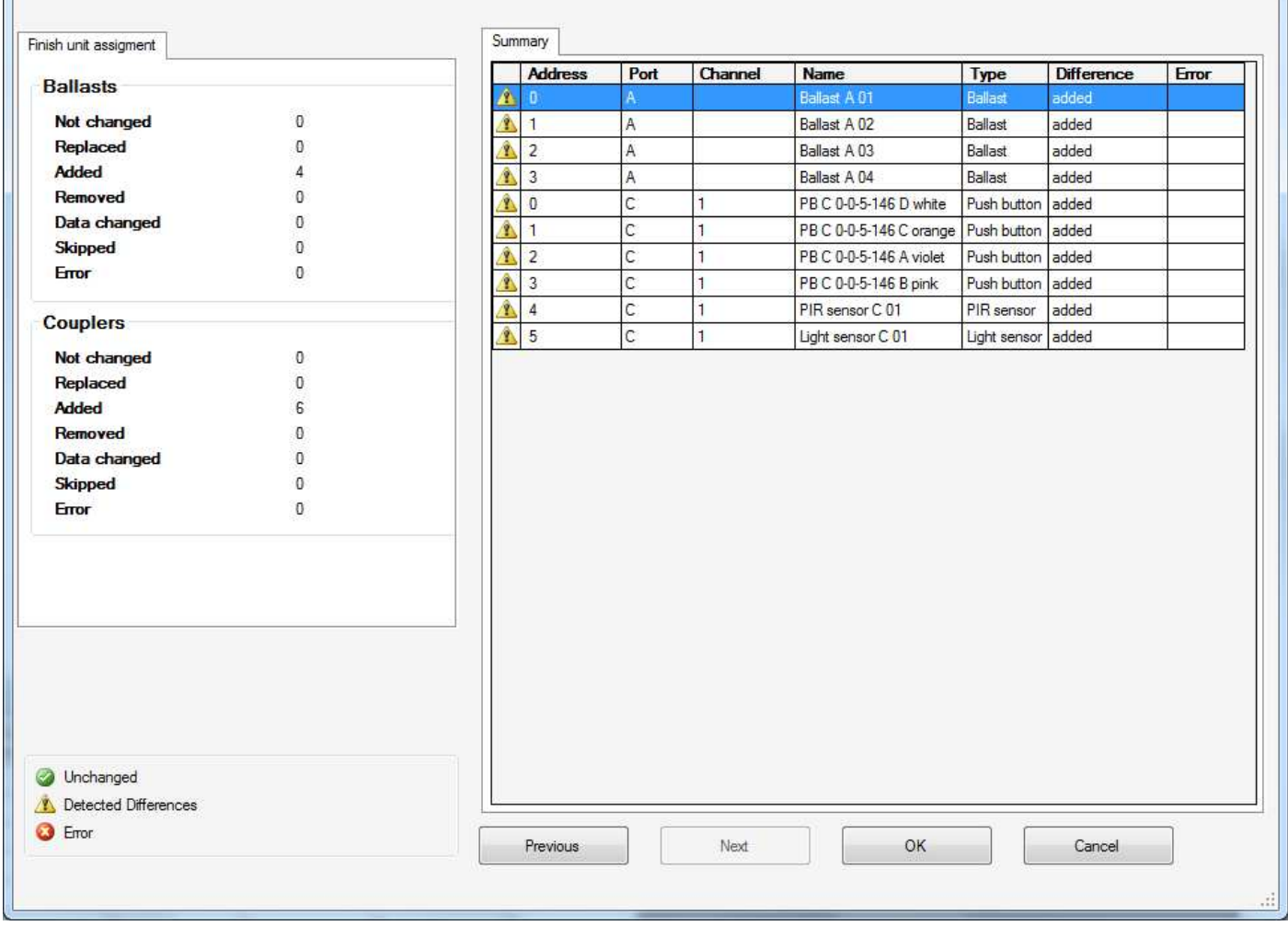

after OK all identified devices will show up in device tree

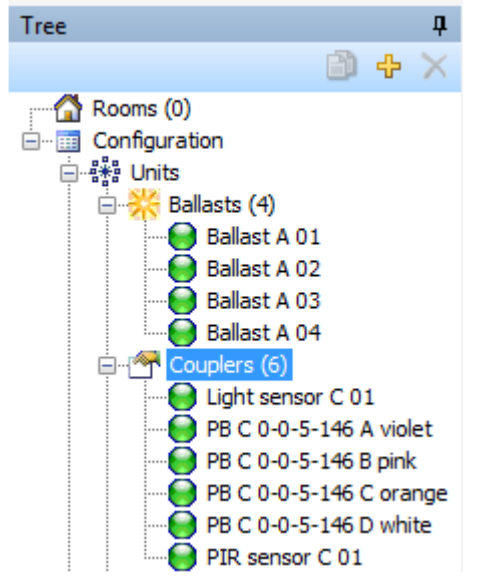

### **Merge of configuration with existing system / new devices**

Combine project with existing DALI installation

File Settings About **BROSLAGEQIEO Connected to Dali I rofessional** 

Runs similar as search process in first setup, but additional choice of already exisiting names.<br>Merge the current project with the existing DALI installation

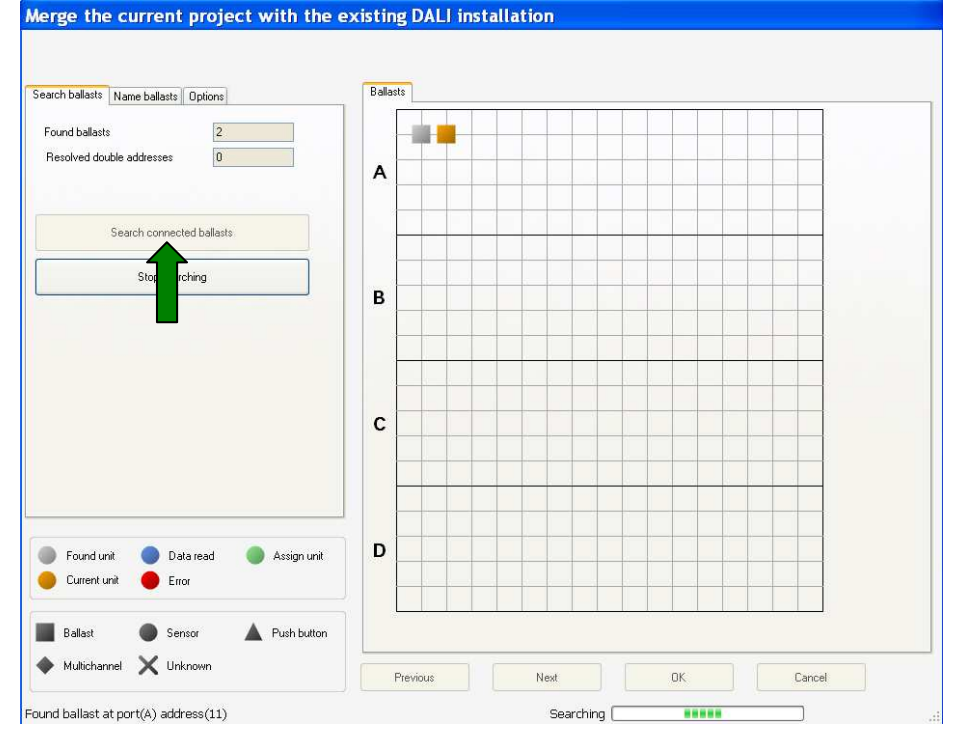

Goto Blinkchain und find the related ECGs / coupler New devices are blue, already existing and named devices are green.<br>Merge the current project with the existing DALI installation

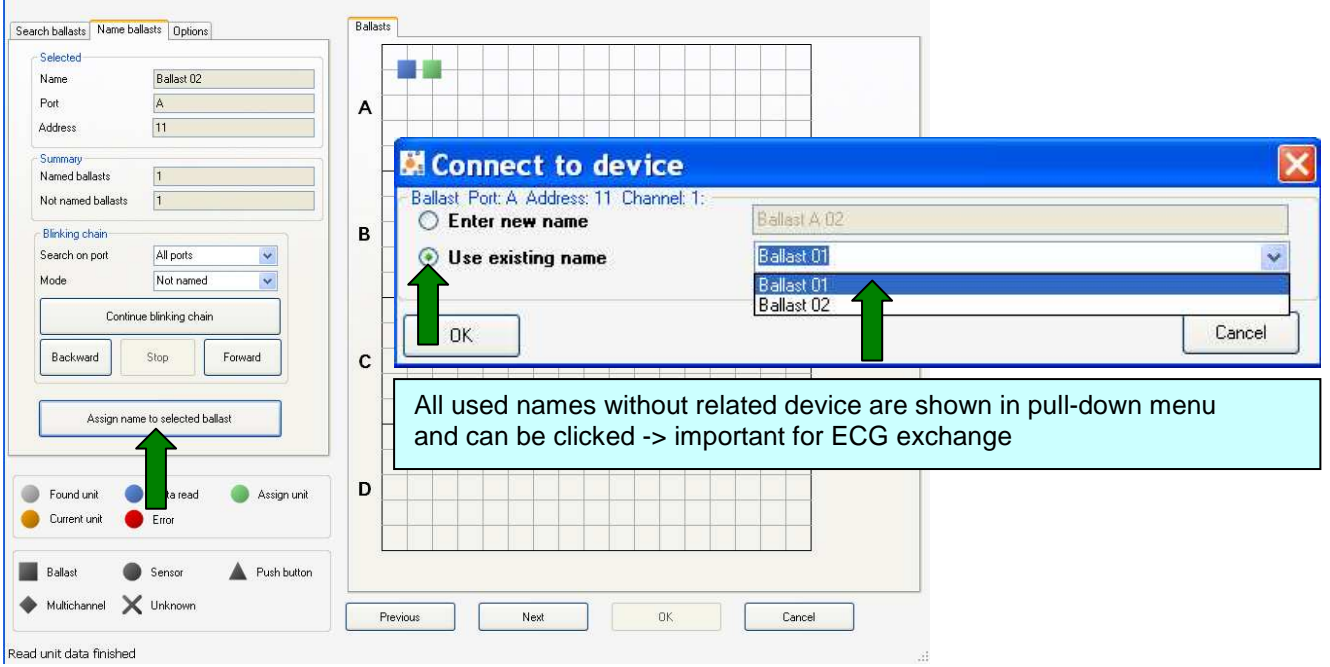

# Result -> replaced units shown in difference row<br>Merge the current project with the existing DALI installation

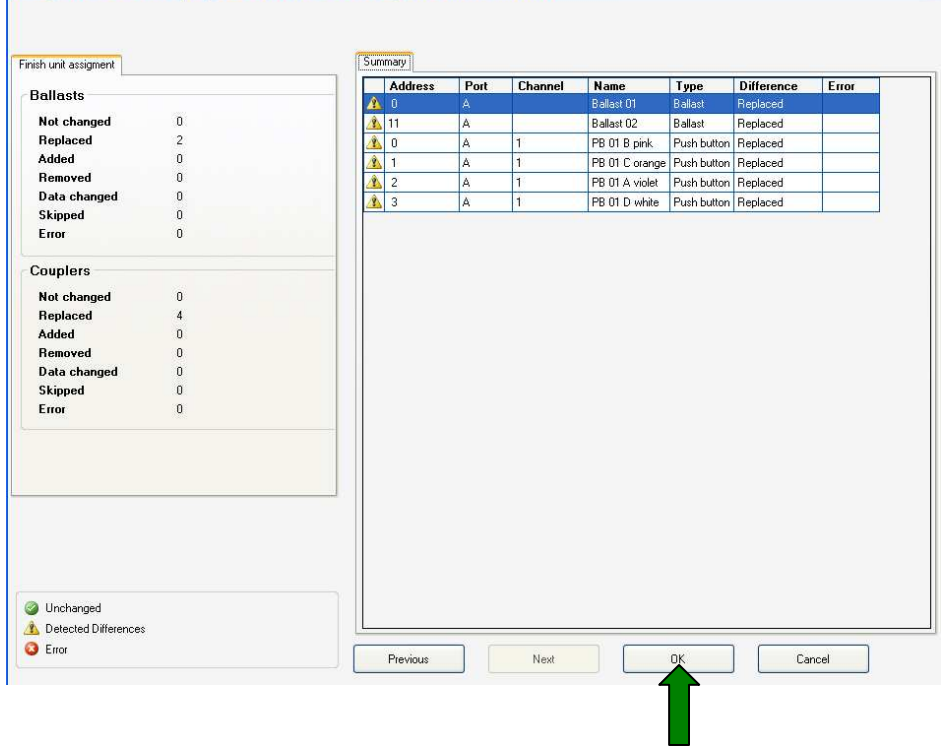

### View of merged project

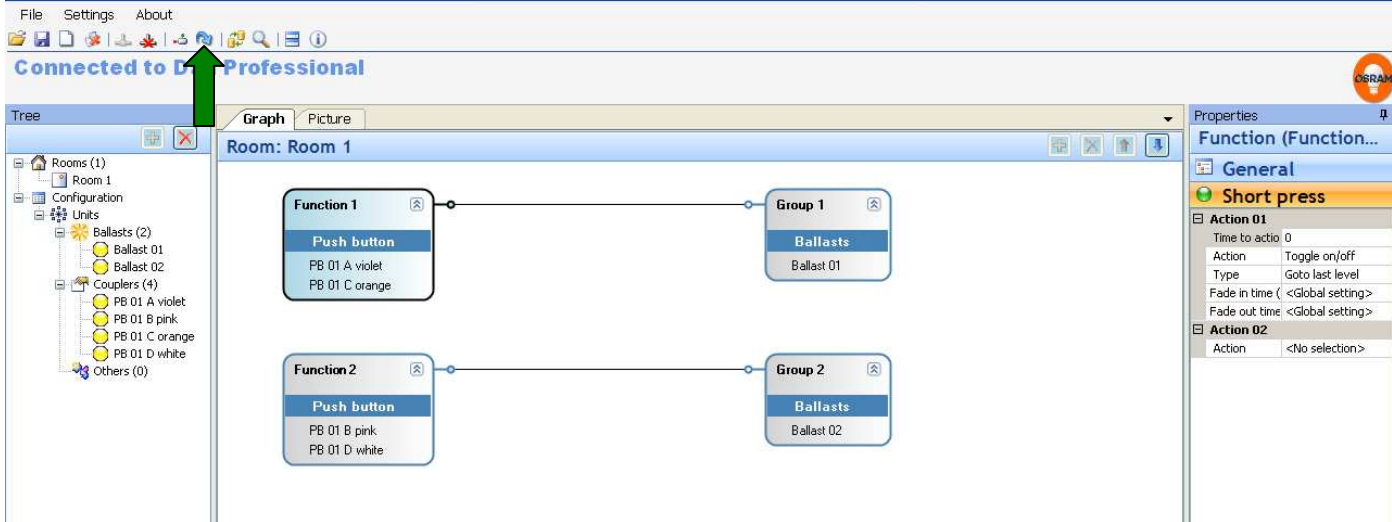

### Final upload merged project to controller

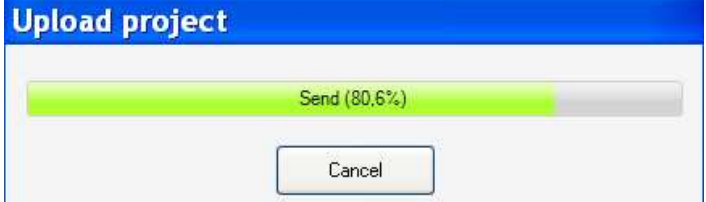

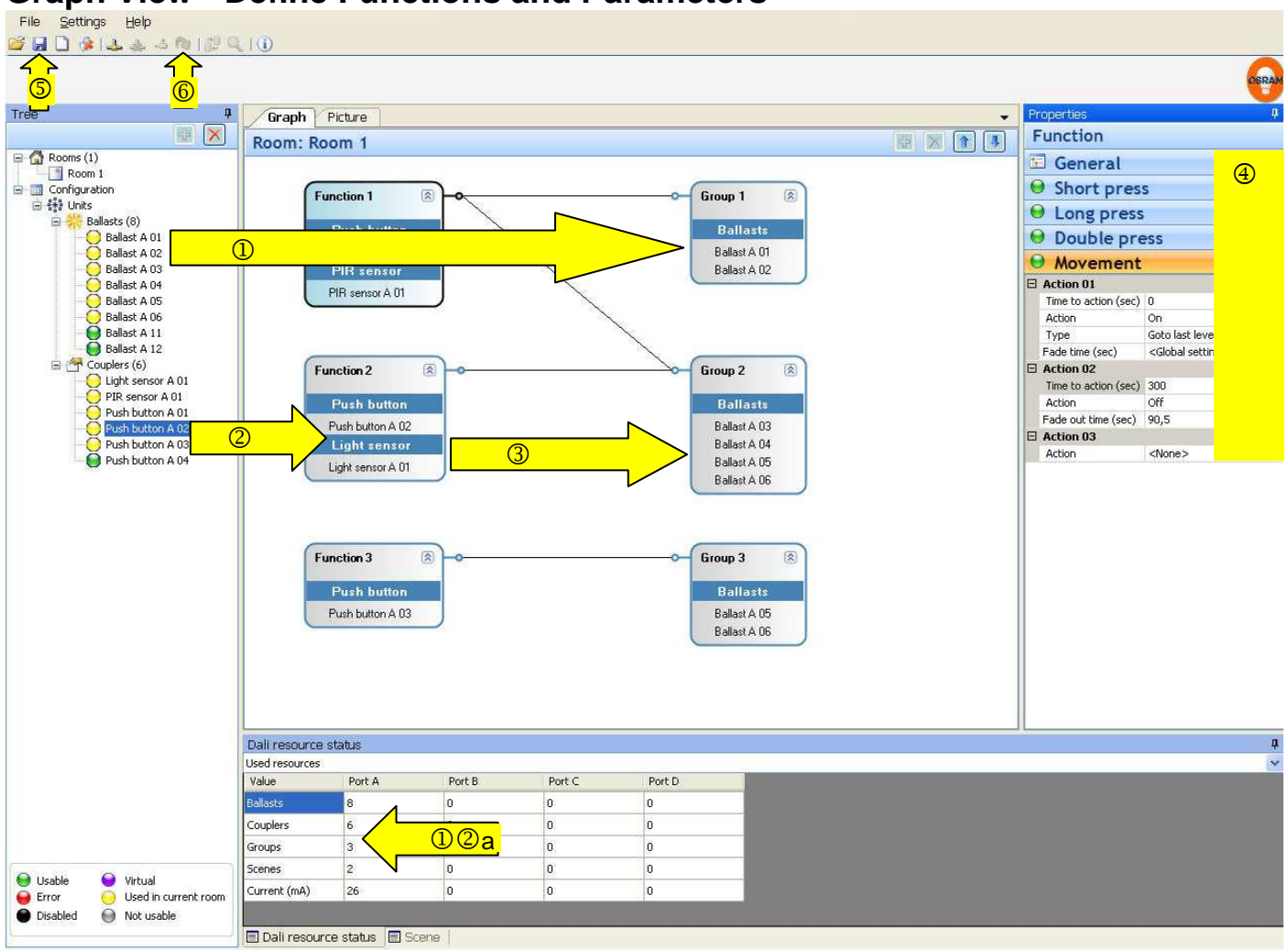

# **Graph View - Define Functions and Parameters**

 $\circled{1}$  pull Ballast with into Graph window into empty area -> new group will be opened into group -> added to group

**2** pull Sensor into Graph window into empty area -> new function will be opened into function -> added to function

**102a** observe ressource status

- 3 click into function field and draw a line to according group field -> connected
- **4** define parameters of function (optional, only neccessary if presets shall be changed) define actions, default for finish sequence is with Action ..= <none>

### **Finish Setup**

- **S** Store configuration
- **6** Upload configuration to controller

Close software program and disconnect USB

-> installation ready for use

### **Light Regulation - include lightsensor and set value**

1 Pull lightsensor into a function, add activation device (pushbutton and/or PIR sensor).

 $\circled{2}$  Configure a shortpress / movement to action = regulation.

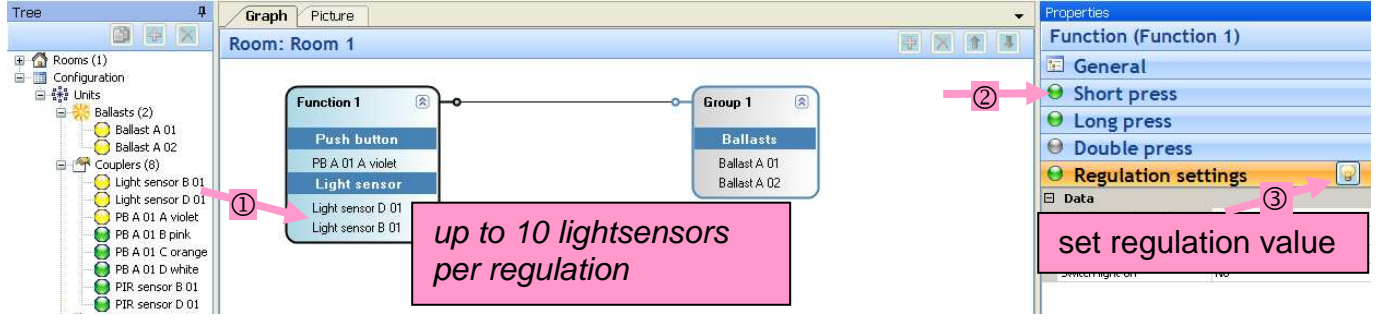

**3** Press button for 'regulation setting' Adjustment window shows up

### **Procedure without room calibration (standard for all applications)**

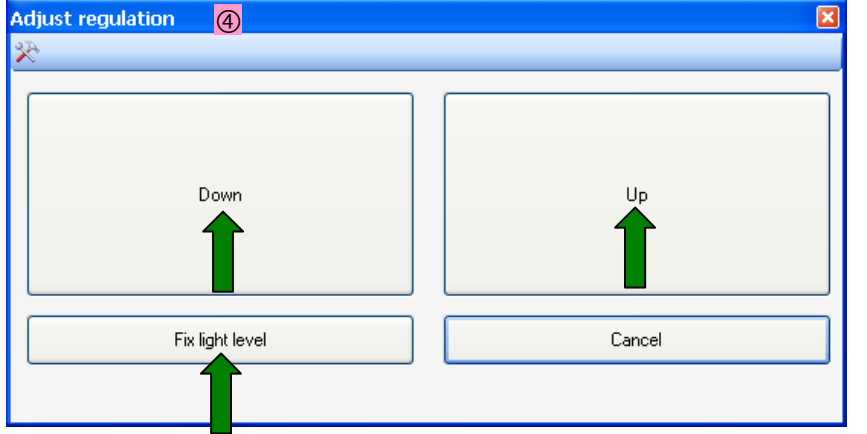

set requested illumination level by pressing Down / Up store value - according group flashes -> value saved

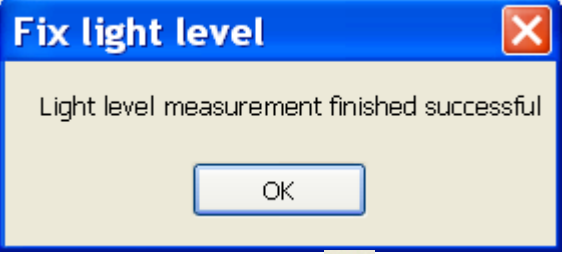

-> Upload to controller  $\left| \mathbf{Q} \right|$ , then start regulation via related pushbutton or PIR

We recommend to set the lightregulation levels at a time of the day when the lightinfluence from outside is low to avoid sensor overflow. If not there could happen a error message :

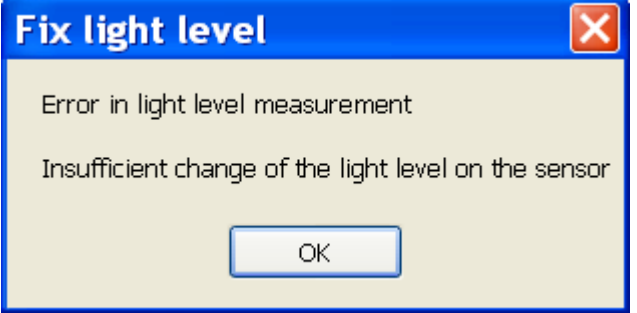

### **(OPTIONAL) Extended functions for light regulation**

### **Procedure with room calibration**

Recommended in case of critical light environments where the standard method provides unsufficient accuracy e.g. caused by direct sunlight influence. Checks the geometric paramenters of the room and positioning of the lightsensor, but needs a light measurement device (Luxmeter).

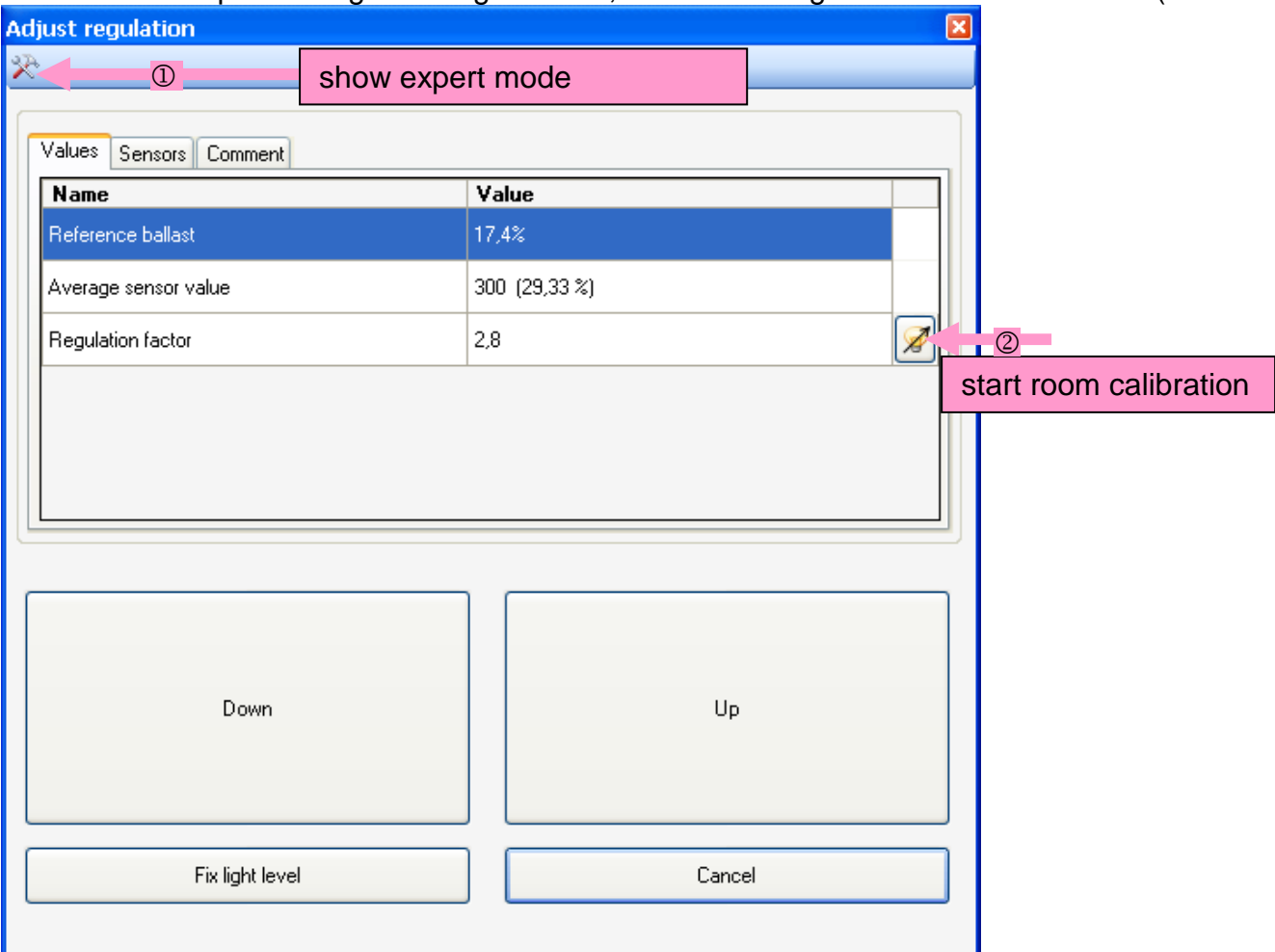

### 2x input measurement value for light ON and light OFF

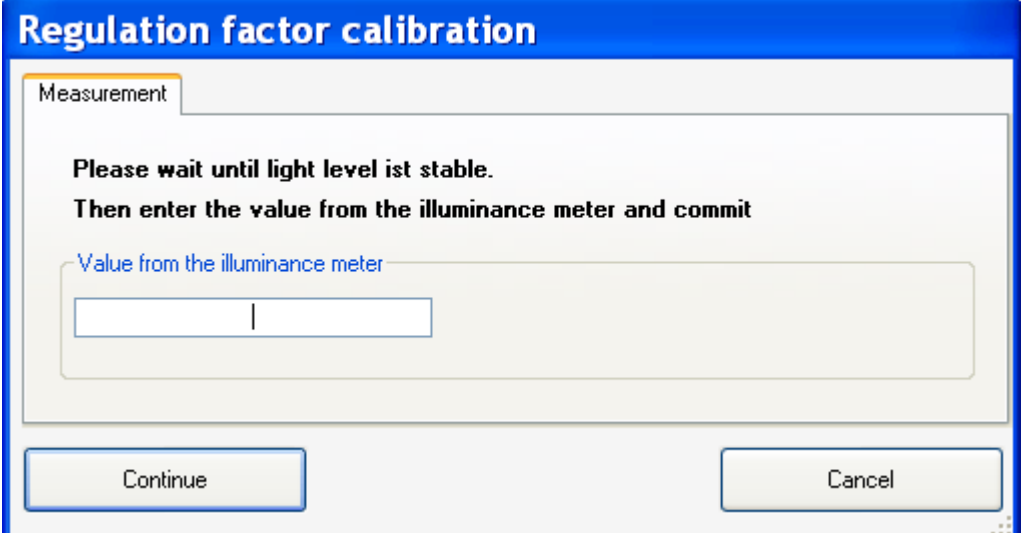

After this inputs set lightlevel as decribed in standard procedure without calibration. Then Upload to controller  $\mathbb{R}$  (to save all created regulation values there)

### **Creating and Calling Scenes**

DALI scenes can be created on screen and called via pushbutton.

- **1** Click to function
- **2** Add new scene with
- **3** Define light levels for each ballast
- 

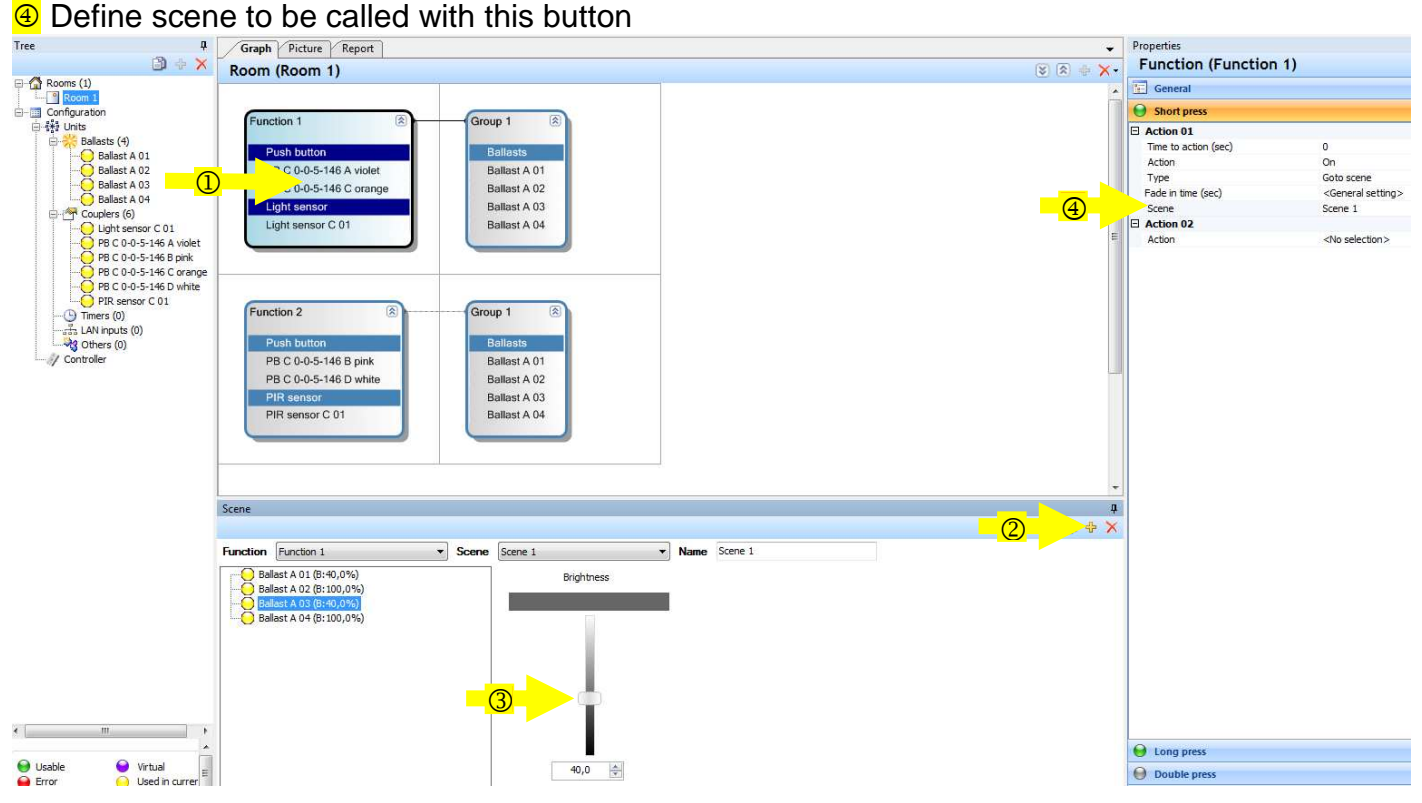

### **Goto Next Scene - Call Several Scenes with one Single Pushbutton**

Feature to go through several scenes with only one pushbutton.

- Each shortpress on pushbutton calls next scene in list
- If full scene loop has been called through loop starts again with first scene in list
- Max. 16 scenes can be used
- Each scene can be used only one time in the order
- Works only in Action type  $=$  On
- If power failure occurs first scene in order will be recalled

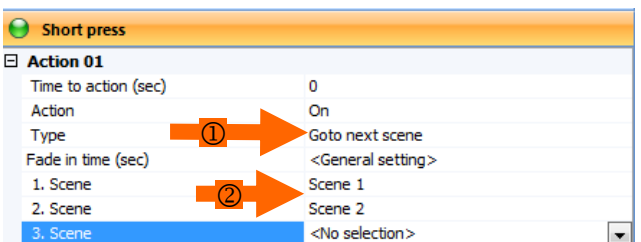

### Configuration :

Scene configuration as usual with scene creation in Scene window

- Then start design of scene order :
- **1** select 'goto next scene'

add scene# from pull-down menue to select order of scenes

### **(OPTIONAL) Picture View - Arrange Devices and Create Scenes**

**Da,b** Select room, import room picture as .jpg or .bmp Picture can be removed again by selecting and delete.

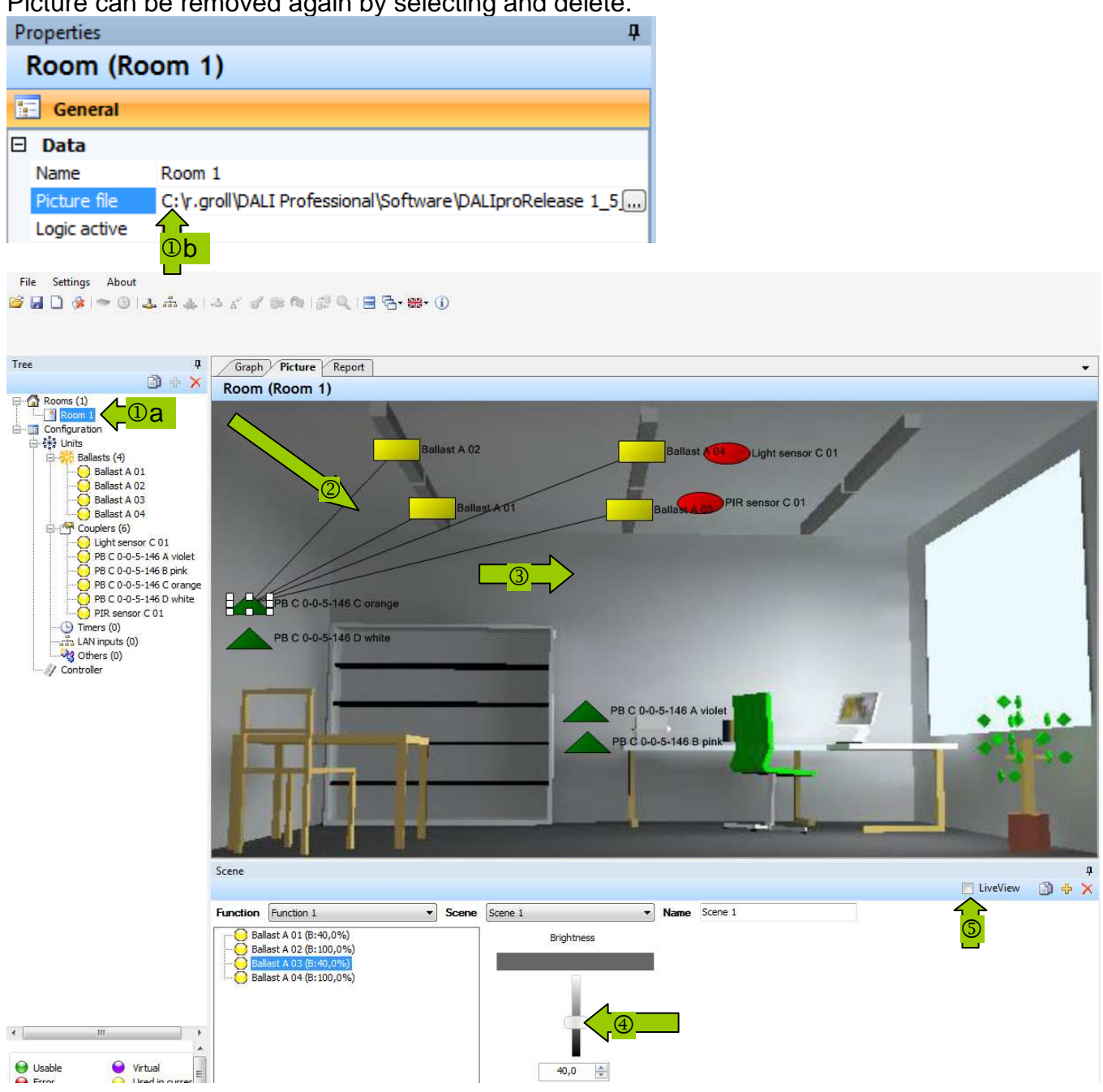

2 Pull ballast symbols (yellow rectangle) to luminaire Analog pull sensors, pushbuttons to requested position

### **3** Check connection lines

In example above all devices which are functional connected with the button

<sup>4</sup> Create scenes (with slider) and store by 'Add'. Multiple selection of luminaires is possible.

5 Check screen luminaire against real luminaire with 'Live view'. Do not forget to remove 'Live view' afterwards to avoid DALI traffic reduction.

! no configuration changes possible in this view, only in Graph view

## **Tunable White with Glasstouch Wheel**

Use Glasstouch 6TR for continous change of colour temperature

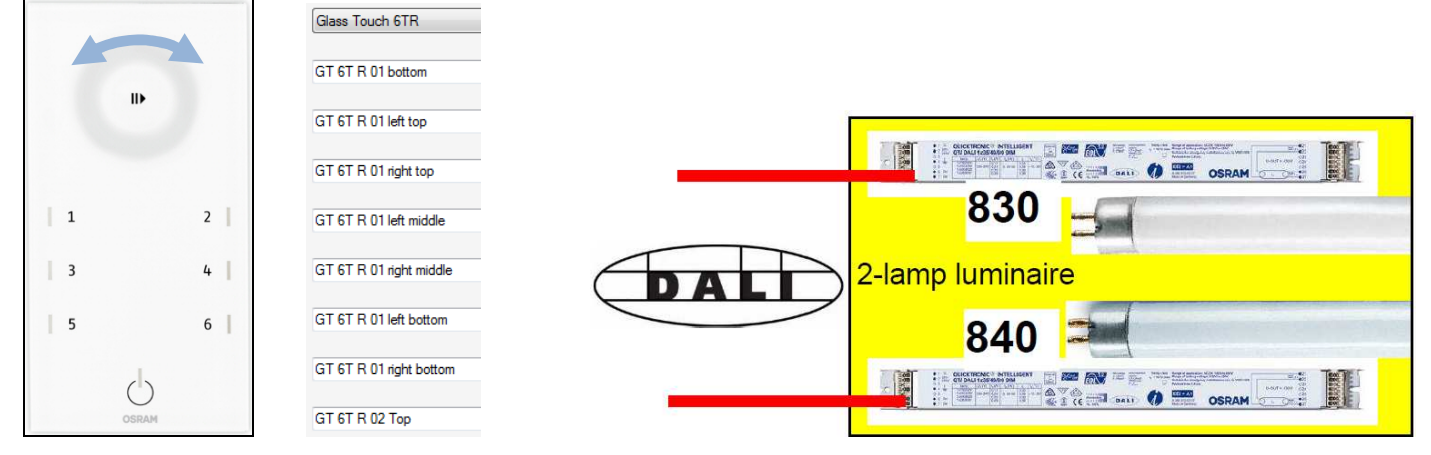

Configure 'Left Long press' to Dimm down and 'Right Long Press' to Dimm up for one ECG and 'Left Long press' to Dimm up and 'Right Long Press' to Dimm down for the other

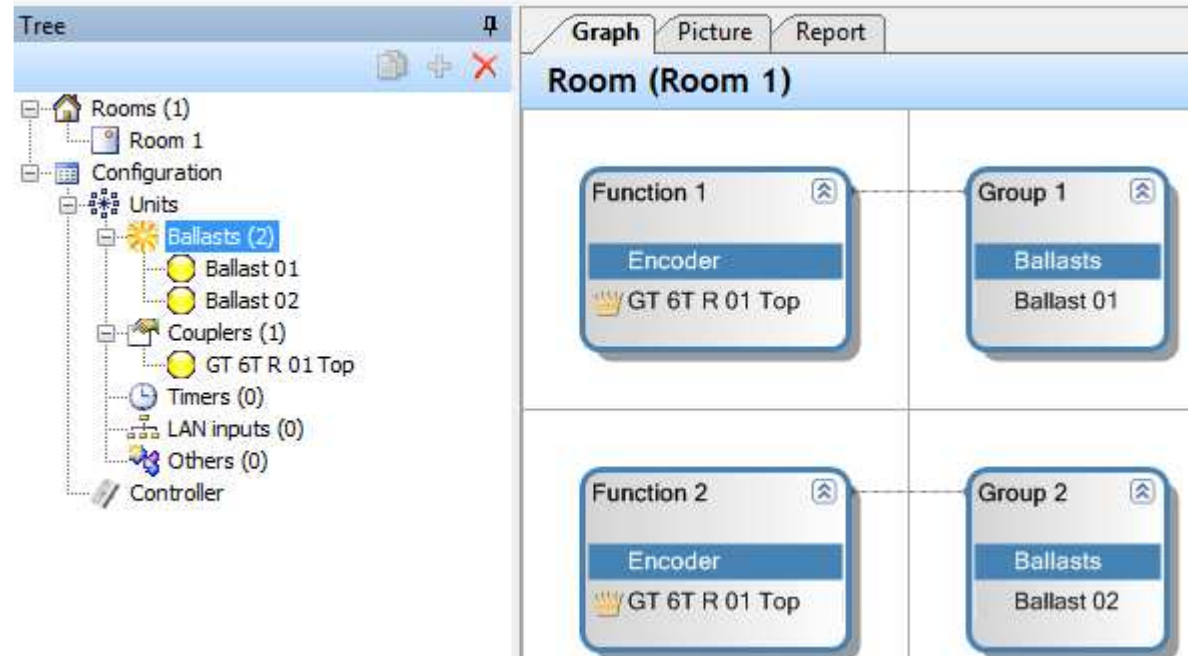

The crown occurs as reminder because same input device button is used in different functions

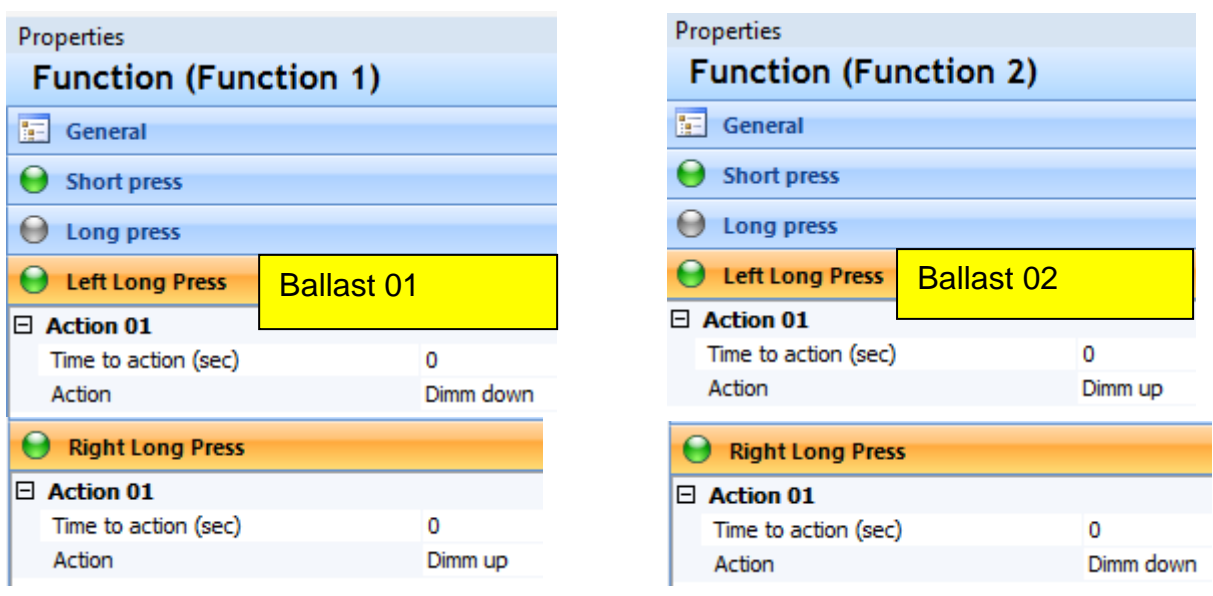

Disable Shortpress, Longpress, Doublepress for the button 'Top' to avoid unwanted activation during wheel turn by the button in the middle.

### **Use of internal relay**

The 4 internal relais K1...4 can be switched with pushbutton / PIR or used in action lists. How to use : click 'Relay' in Action

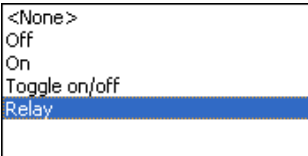

Define a function e.g. with ECG and add the relay (here : ON immediately, OFF after 5 minutes)

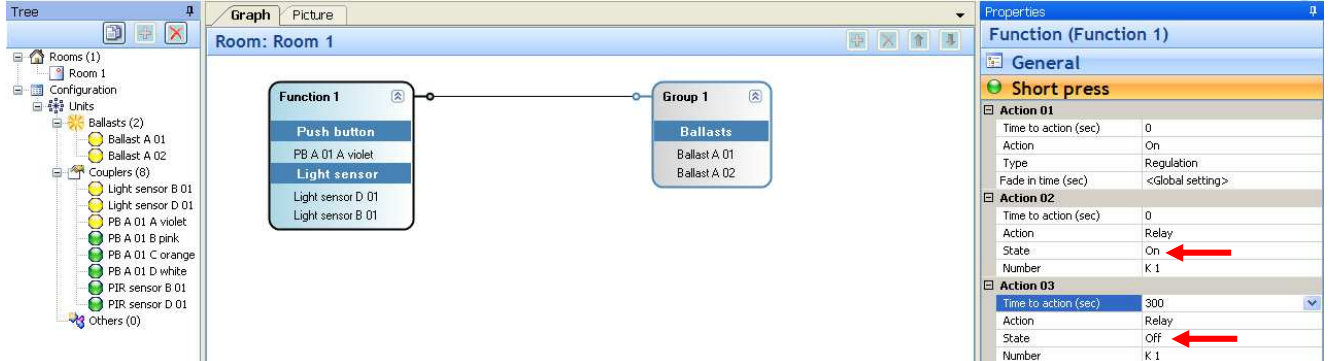

### **Multiple use of Pushbutton (Crown Function)**

Start several functions from one pushbutton e.g. regulation ON for one group + lightlevel 30% for other group. With this a crown appears **TERAOTA violet** to show the multiple use of the button

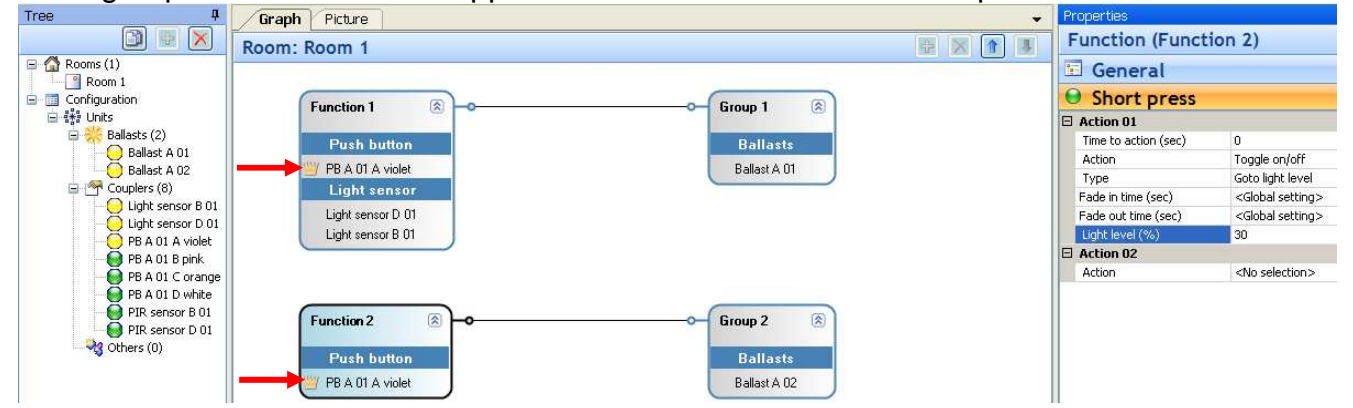

### **Change Pushbutton to Switch Input**

### If a switch is connected

Click pushbutton in device tree, change properties from pushbutton to switch

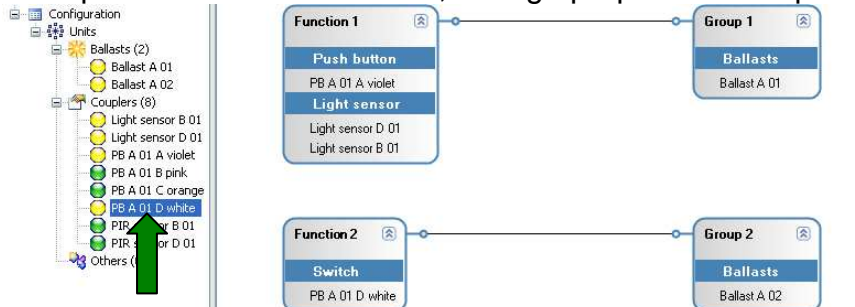

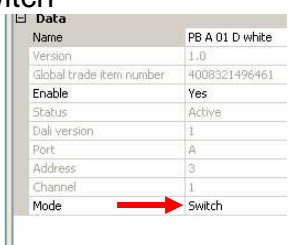

Now new handling parameter occur: Opening + Closing

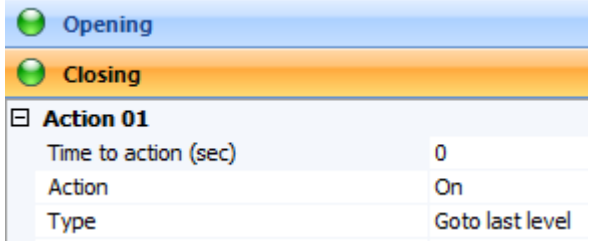

### **Switch Interactions - Parallel / Serial Connection of Switches**

The switch interactions functionality enables the configurator to set the behaviour of the actions for the open/close event.

- Works only for devices configured as switches
- The maximum number of switches in this function is 16
- The switch interactions are only valid for the function where it is configured
- Three types of switch interaction are defined
- The default behaviour is toggle

#### Configuration of the switch linkage in 'Function / General'

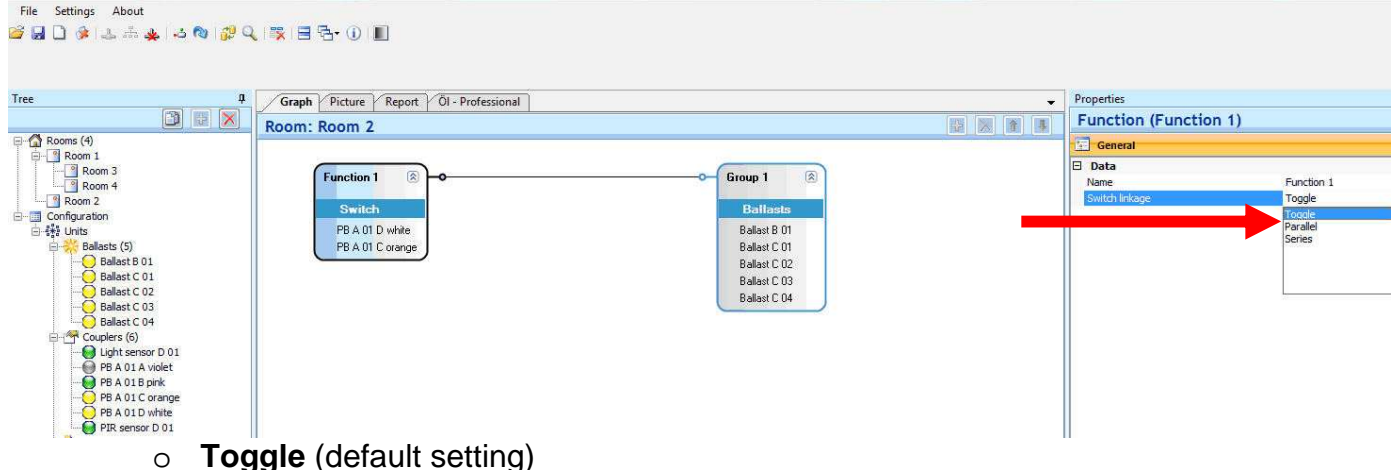

- - Independent behaviour of each switch, triggered by event (opening/closing)
- o **Parallel** (only off if all off)

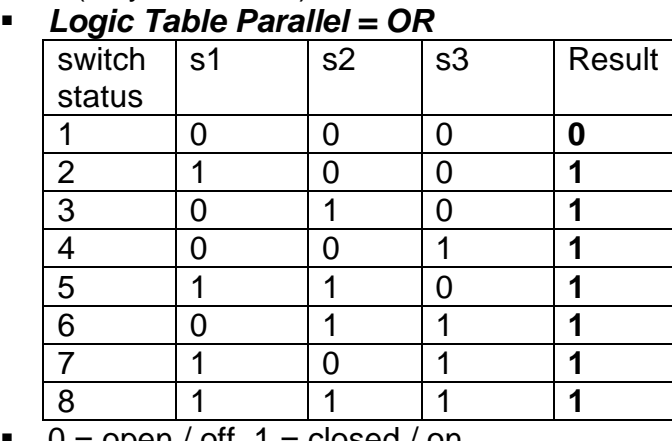

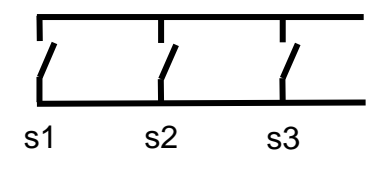

- $0 =$  open / off,  $1 =$  closed / on
- Every closing event from any switch (s1,s2,s3) will re-trigger the action list
- o **Serial** (only on if all on)

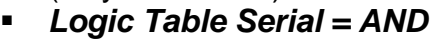

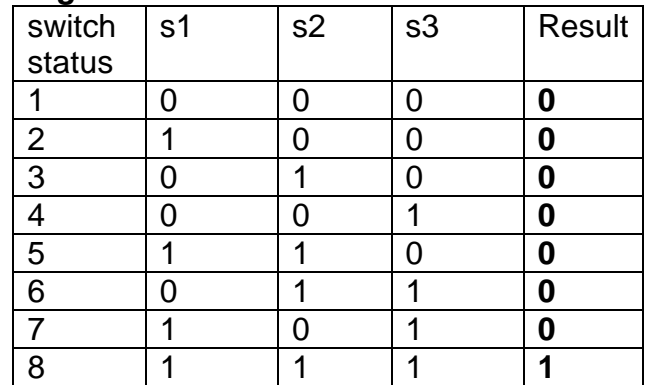

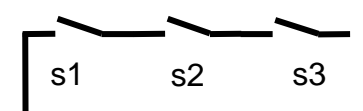

- $\bullet$  0 = open / off, 1 = closed / on
- Every opening event from any switch (s1,s2,s3) will re-trigger the action list

### **Preselect Lightlevel- Option of Several Lightlevel for Events**

Enables to store user defined light levels for all groups connected with a function into the controller. This lightlevels can be recalled at any time.

- 2 types of level can be used:
	- o Fix light levels stored with configuration
	- o Current light level.
		- If the ballasts have different levels the maximum from all levels will be used.
- The last value stored will be recalled with 'Goto stored light level' command.
- Does NOT work for scene single ballast values, NOT for regulation values
- The default value is 80% (DALI value 246)
- New action:
	- o Store light level:
		- Selects light level (fixed or current) for the connected groups and stores it on the controller. But no change in the current light situation of the project
- New action type (to be used in On or Toggle action):
	- o Goto stored level:
		- Recall the stored lightlevel to the ballasts of all connected groups. The 'Goto stored level' command uses the latest value that has been saved.

Select FIX light level and store the value to controller:

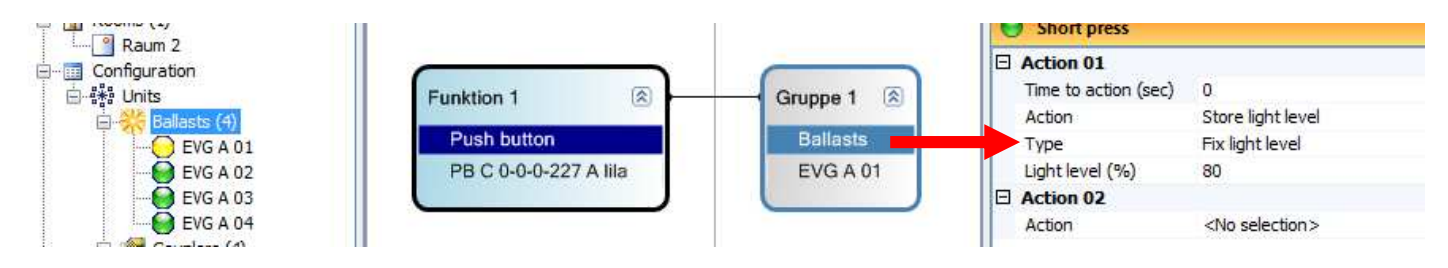

Select CURRENT light level and store the value to controller:

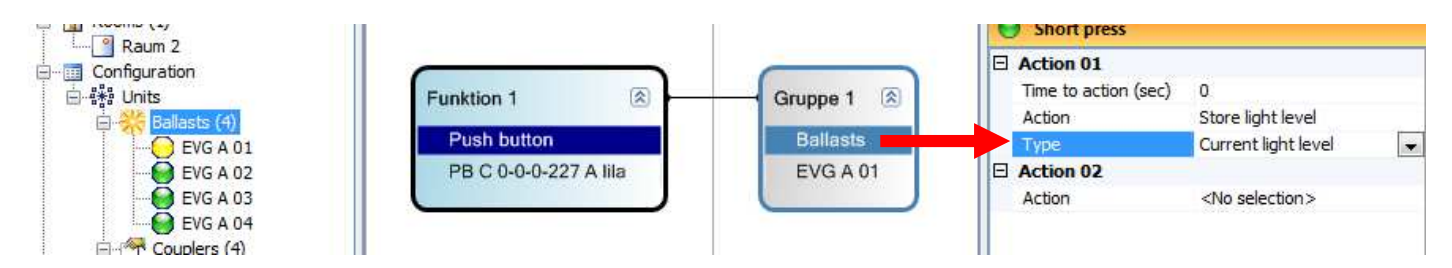

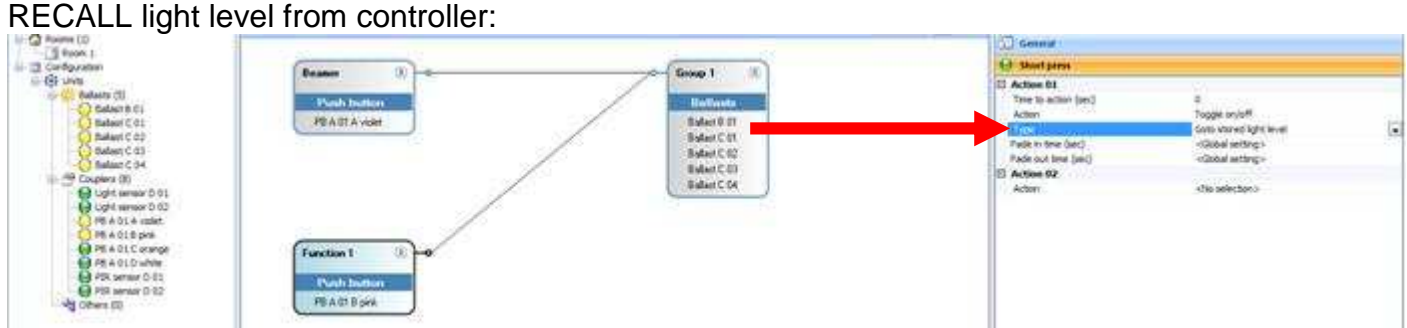

### **PIR Sleep Mode - Option to Disable Occupancy Sensor**

The PIR sleep mode allows to enable and disable the PIR sensor in a function.

- Two new actions to be created:
	- PIR enable: activates all PIR functionality of these function
	- PIR disable: blocks all PIR functionality
- If the PIR is disabled there has to be at least one enable of the PIR, otherwise there will be an error
- Works only for sensor couplers (NOT for switches, NOT for pushbuttons)
- The function influences all connected groups of the function
- The action can be called by: Short press, Double press, Opening, Closing

### Enable PIR

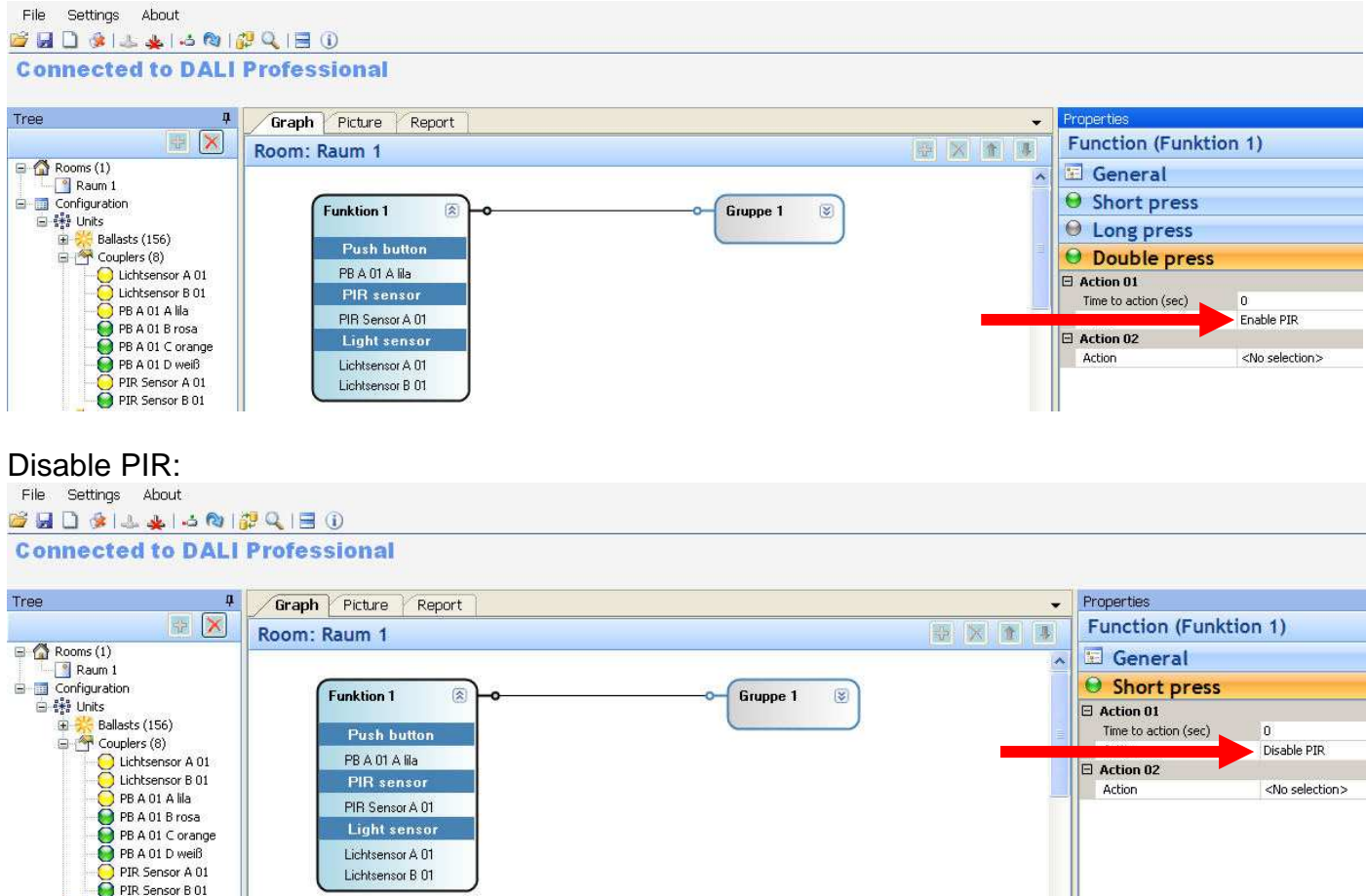

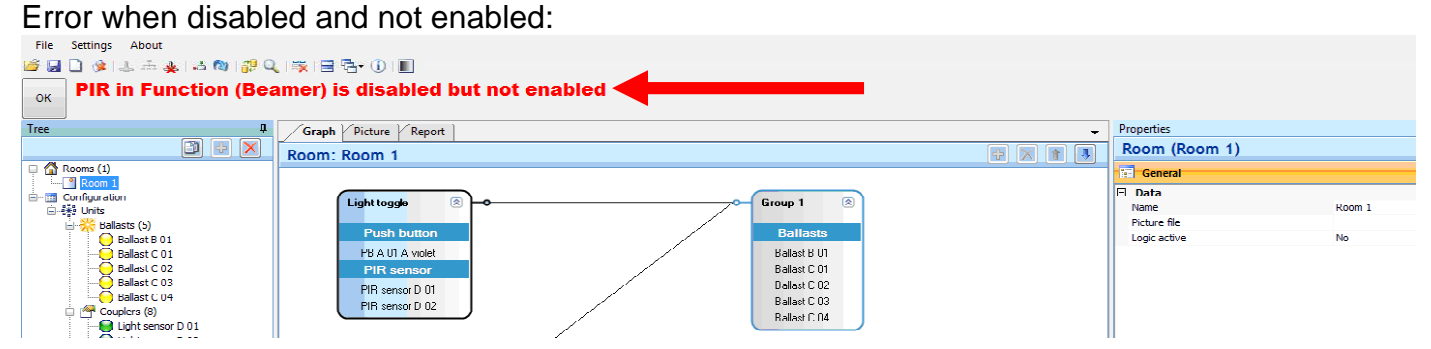

### Error when disabled and not enabled (red dot):

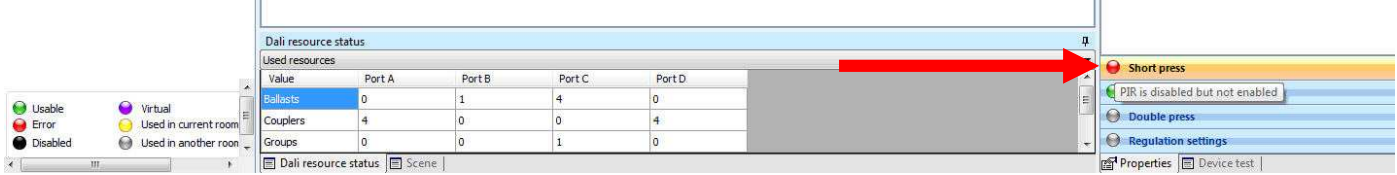

'n.

### **Report Lamp Failure to Relay**

The lamp failure reporting allows to connect DALI PROFESSIONAL to a superior BMS. A lamp failure in DALI line A..D closes the according relay K1..4

- 'Check lamp failure' has to be set to 'Yes'
- Default value = 'No'
- Controller checks all DALI lines every 10 seconds for lamp failure
- DALI line A is related to relay K1, B to K2, C to K3, D to K4
- Contact open if no lamp failure detected
- Contact closed if a lamp failure occurs
- Contact opens again if lamp failure vanishes
- If relay already used for another function a failure message occurs 'Relay already used to report lamp failure'

Configuration process :

 $\bullet$  set 'Check lamp failure' = 'Yes'

 $2$  set 'Report lamp failure' = 'Internal Relays'

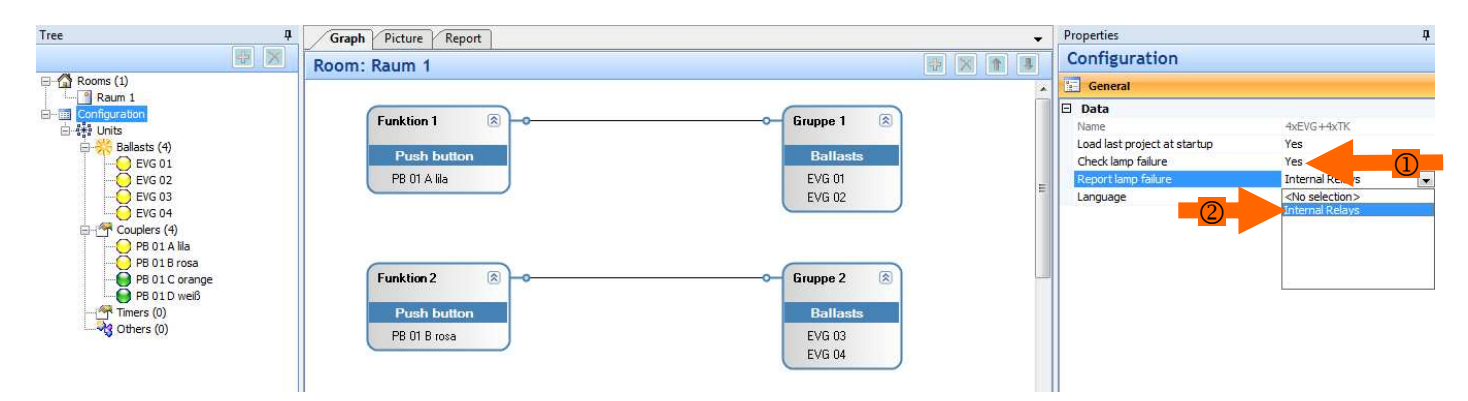

If the relays are already used for lamp failure monitoring a second use in a function will generate a failure message

#### Relay already used to report lamp failure OK

Function: (Funktion 1) Short press

### **Global Change of ECG Parameters**

Change of ECG Parameter is also possible on global level for the whole project at once. This avoids a lot of extra work during setup if changes for all ECG are necessary.

- ECG Parameters to be set : "SystemFailureLevel" and "PowerOnLevel"
- Default values = ECG factory settings
- The default value for the ballasts will be "General setting"
- When using an old configuration, all ballasts showing DALI value = 254 as "SystemFailureLevel" and / or "PowerOnLevel" will be set to use general settings. Ballasts with other values will be set to their individual settings.

"SystemFailureLevel" and "PowerOnLevel" can be changed global for all ballasts in "Properties/Units/General".

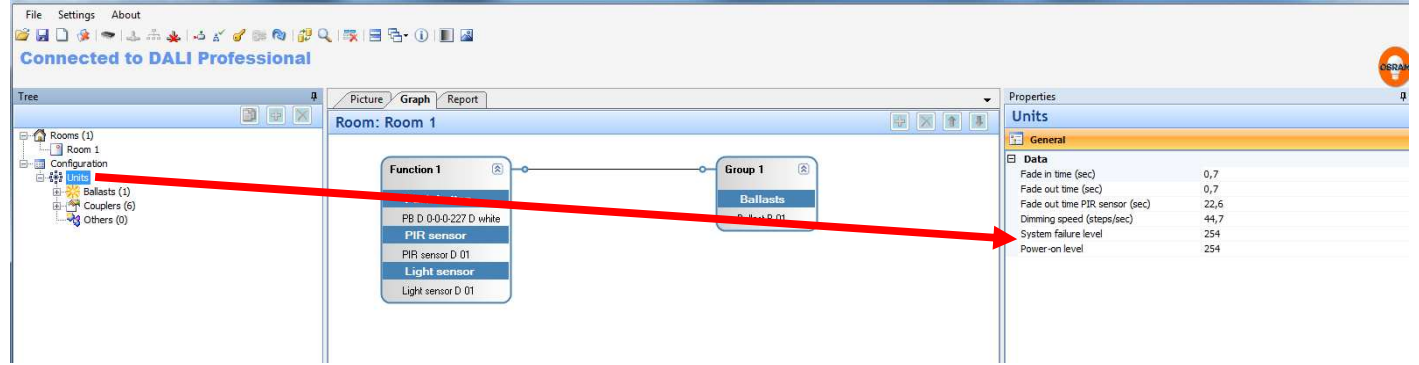

To use the general settings for a individual ballast the "System failure level mode" or the "Power on level mode" has to be set to "General setting". If set to "Individual setting" a ballast specific value can be set.

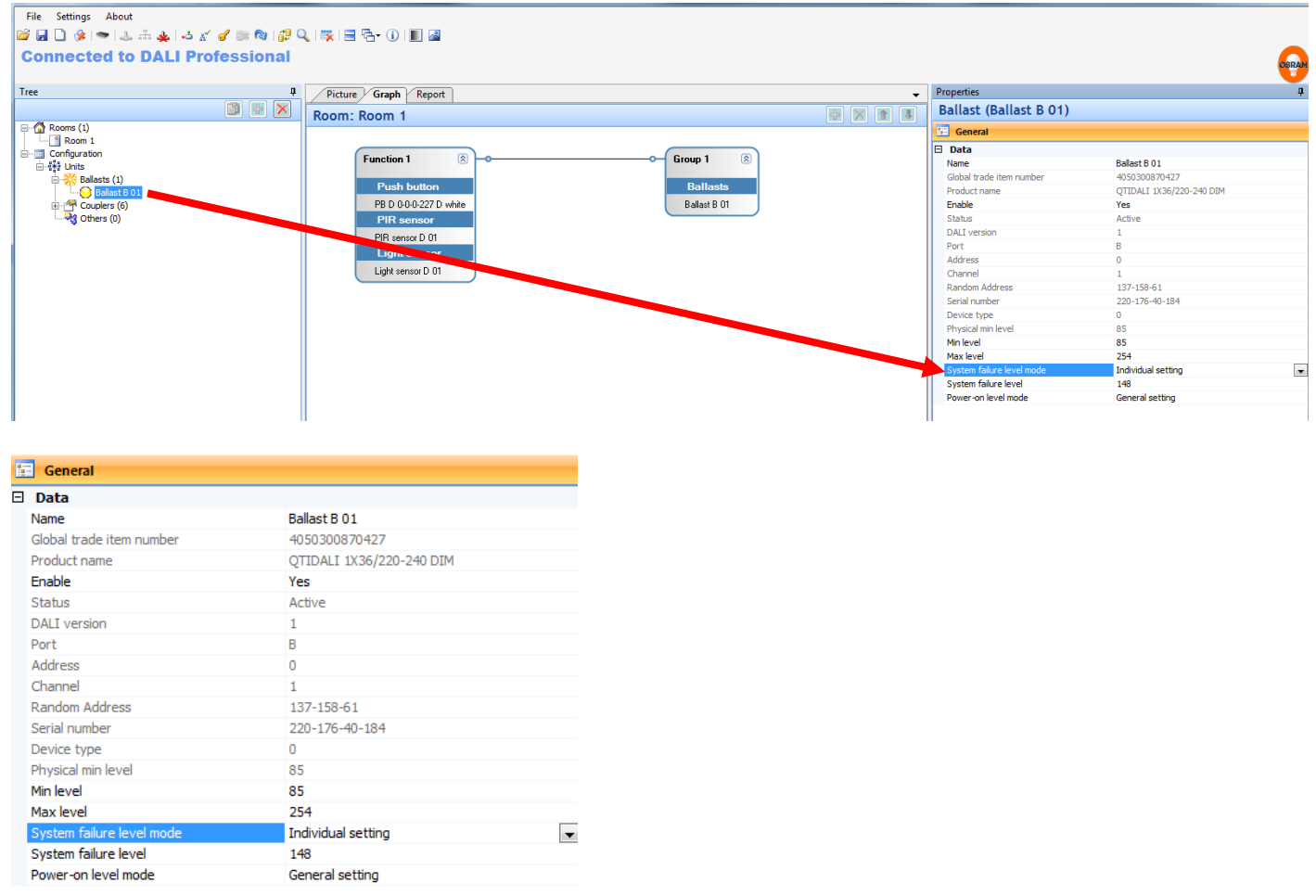

### Attention Message :

Be careful with SystemFailureLevel changes in emergency relevant installations.

### **Copy Room within Configuration**

With the copy room functionality it is possible to create a copy of an existing room which contains all devices, functionalities, parameters ..

- Works for:
	- o Standard rooms
	- o Logic controlled rooms
- To copy a room select the room to be copied in tree and press "Copy button" in toolbar
- These settings of a room will be copied
	- o Used devices (ballasts, couplers...). All copied devices will virtual status. They have to be merged later in setup with existing installation devices.
	- o Groups
	- o Functions
	- o Scenes
	- o Regulation settings
- Copy of a logic room will show all rooms including sub-rooms
- The name of the copied room will be the old name and added Copy#x, where x is the counter of the copy. E.g. Room 1 in copy will be Room 1 Copy#1
- The name of the copied settings (devices, functions, groups....) will be the name plus the name of the copied room. E.g. *ECG 1* in copy will get *ECG 1* @ Room 1 Copy#1
- The room drawing in picture view cannot be copied.

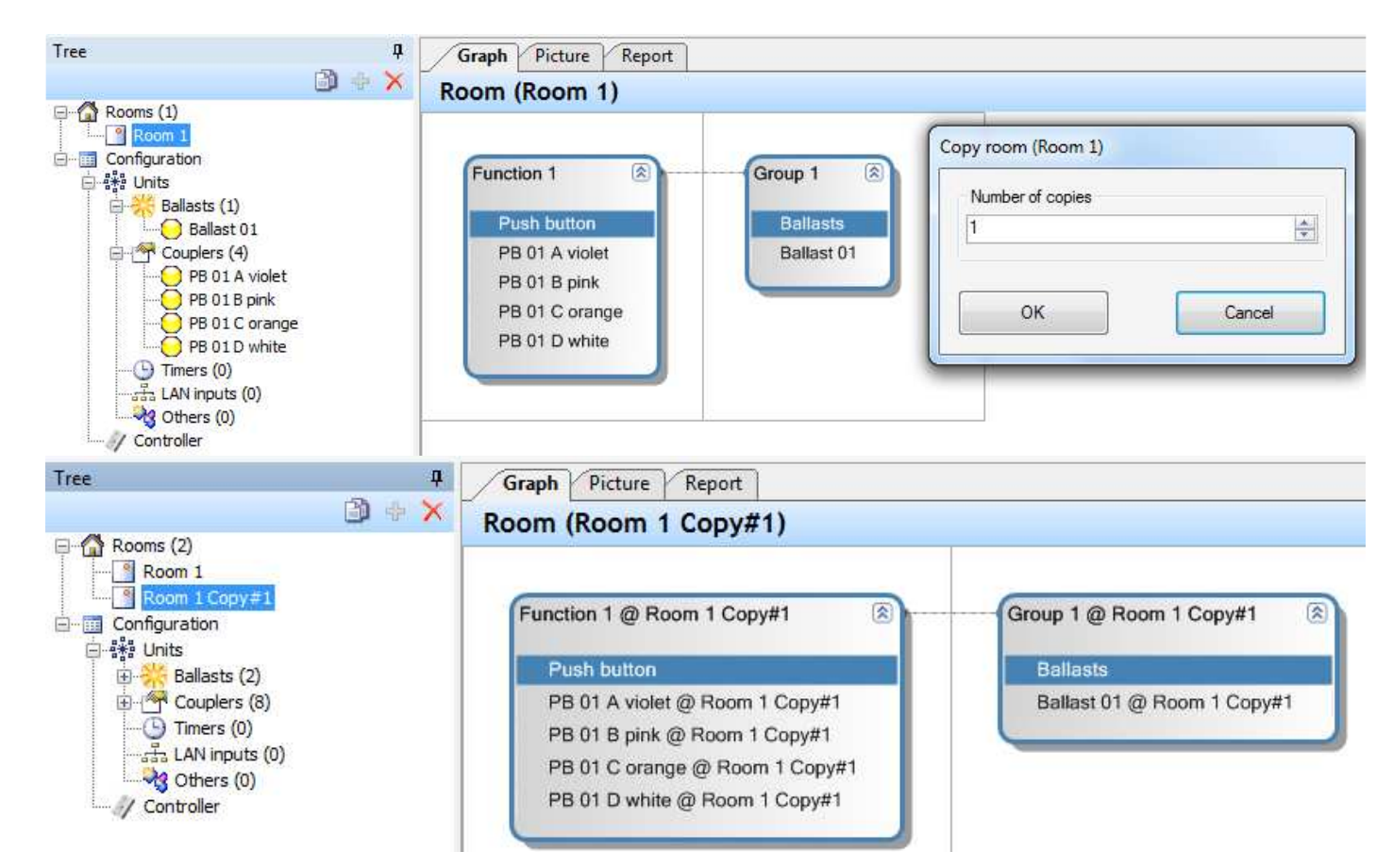

## **Application Type Setting**

In industrial installations the PIR function should work in a different way than in offices. For this reason the configuration can support different application types:

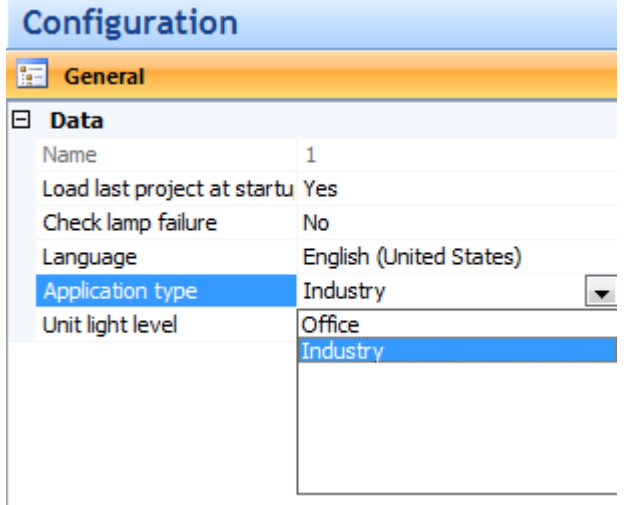

### **Application Type Office (default)**

As already implemented in former versions

- The first PIR action will work as follows:
	- If not all lights in the group are on, the PIR action will not change the situation
	- When all lights are on the action will not be executed (e.g. a manual arranged dimming level will not be changed)
- There is a 30s lock time for PIR actions to give the opportunity to leave the room after switching off the light without new triggering.
- If movement is detected the PIR event is send every 10s.

### **Application Type Industry**

- The first PIR action will work as follows:
	- Even if not all light are on in the group, a PIR action will execute the according action
	- When all lights are on the action will not be executed
		- (e.g. a manual arranged dimming level will not be changed)
- There is no 30s lock time for PIR actions, but when movement is detected the event is send only in10s frame.

### **Check Configuration - Matching Test for Configuration to Components**

With the new button it is possible to check a currently used configuration against the connected physical components. Helpful if you are not sure if all ballasts / couplers are currently connected properly during an ongoing installation work.

Limitations :

- if there are unused additional devices there will be no message
- only DALI device connections are checked, for e:bus only the gateway is relevant

#### New button in Menue Line

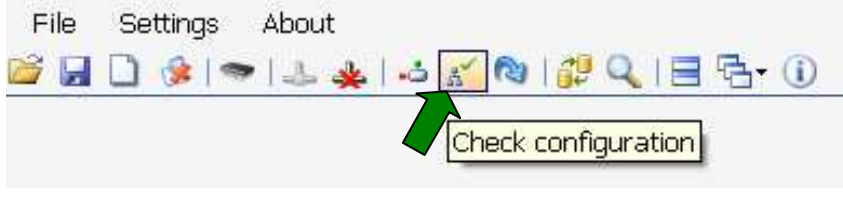

### View during Check

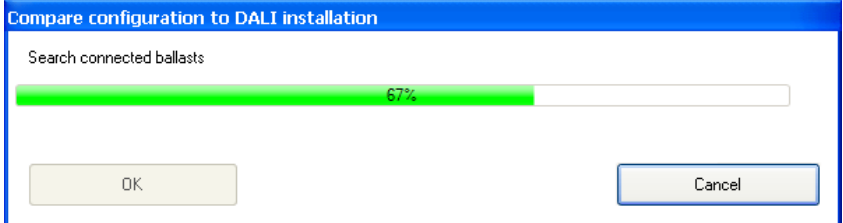

### View if all is **o.k.**

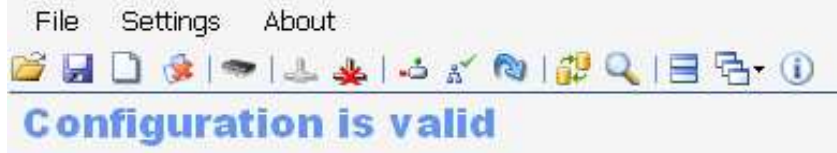

### View if **mismatches** are existing

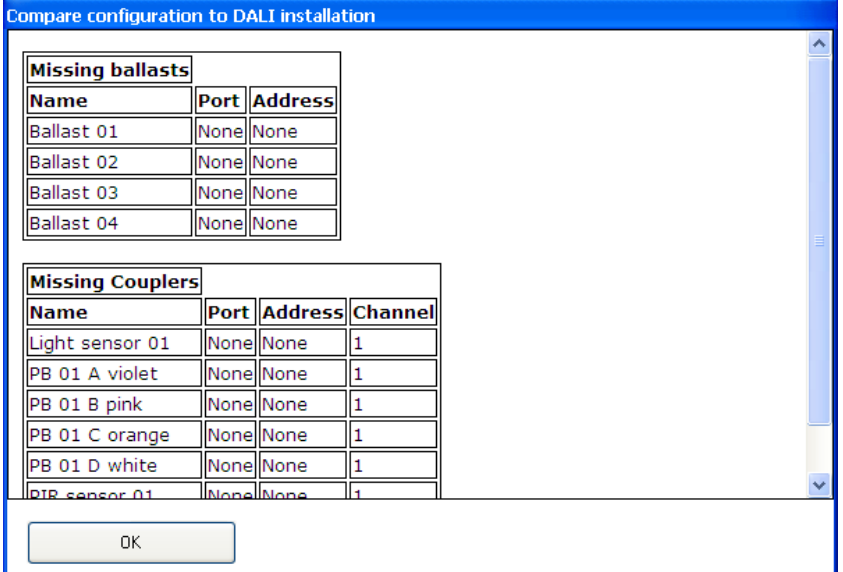

### Result in Message Line

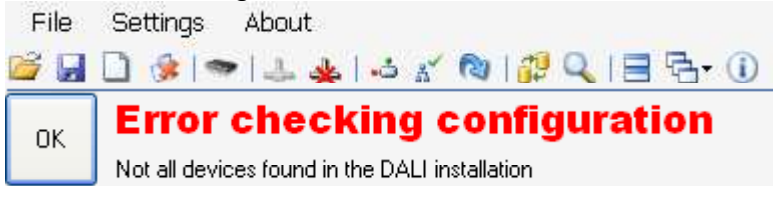

# **DALI PRO Testfunctions**

### **Single Device Test - Check for Correct Device Assignment**

ECG, pushbuttons, lightsensor, PIR can be tested according to correct assignment in the room. O Click to device in device tree, use 'Device test' in right window **of Properties**  $\boxed{\text{E}$  Device test 2 Start Test, for input devices the according operation has to be done e.g. pushbutton press

**3** A green area will occur and the device name and event type is shown

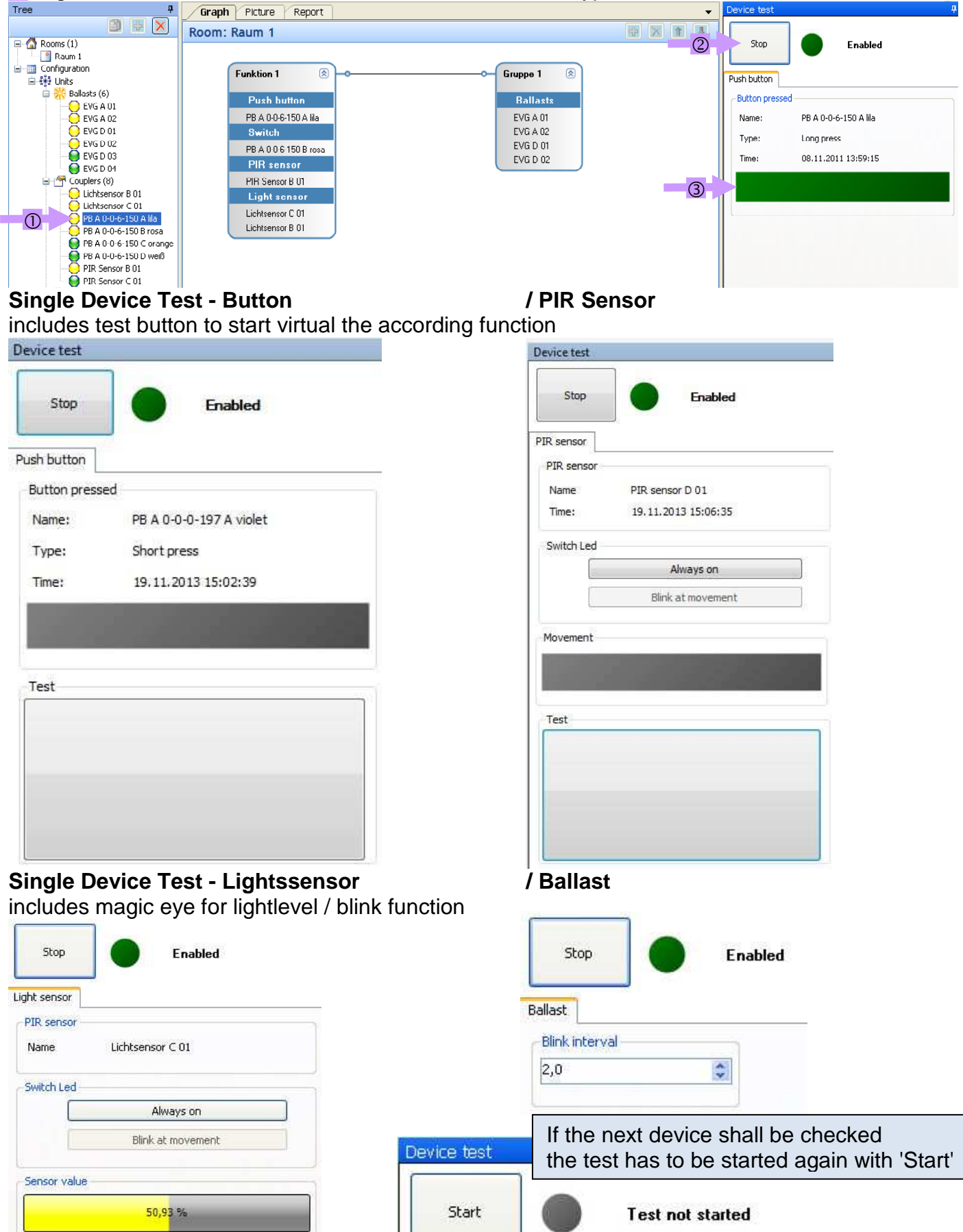

ZPE 2542228 000 06 EN Page 24 of 36

### **Common Device Test - Check for Correct Device Functionality**

ECG, pushbuttons, lightsensors, PIRsensors can be tested together for correct functionality

### **Common Ballasts Test**

① Click to Ballast in device tree, use 'Device test' in right window bottom **图** Properties **图 Device test** 2 Start Test

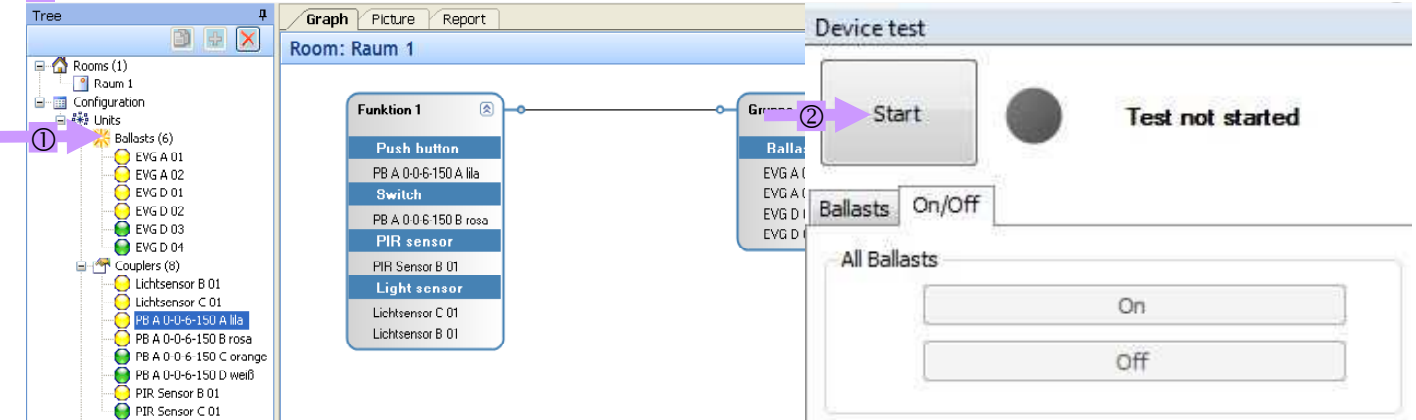

Now all ballast can be switched ON / OFF to localize non reacting luminaires

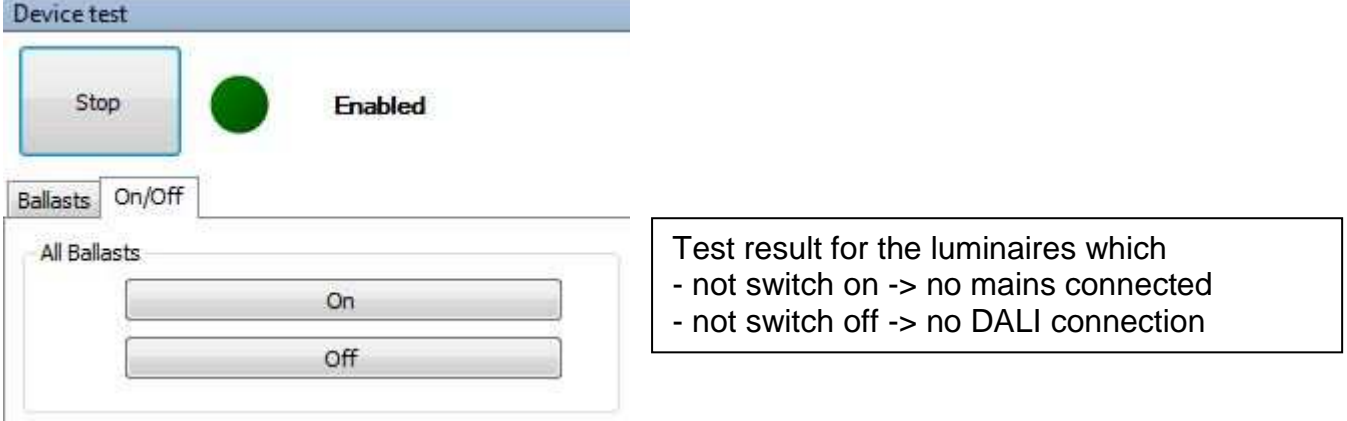

### **Common Device Detail Test**

**Ballasts** can be checked for (temporary) wiring failures

ECG which do not answer to DALI commands will be shown as red dot

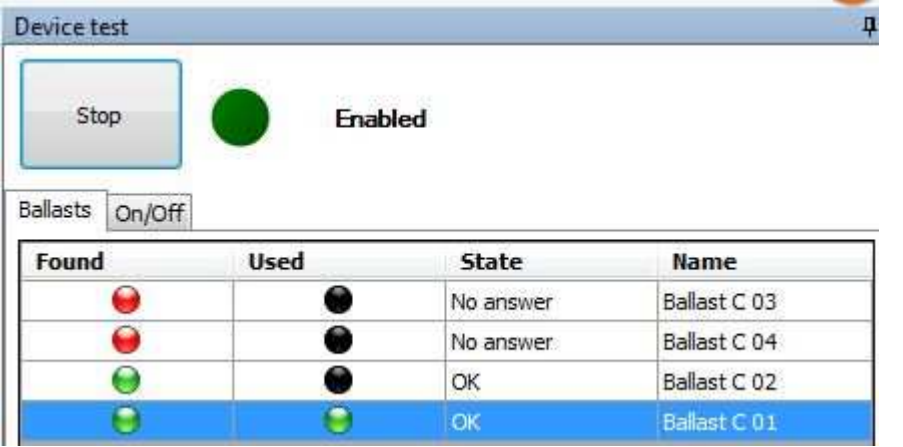

ECG connected to a failed lamp will be shown with red dot

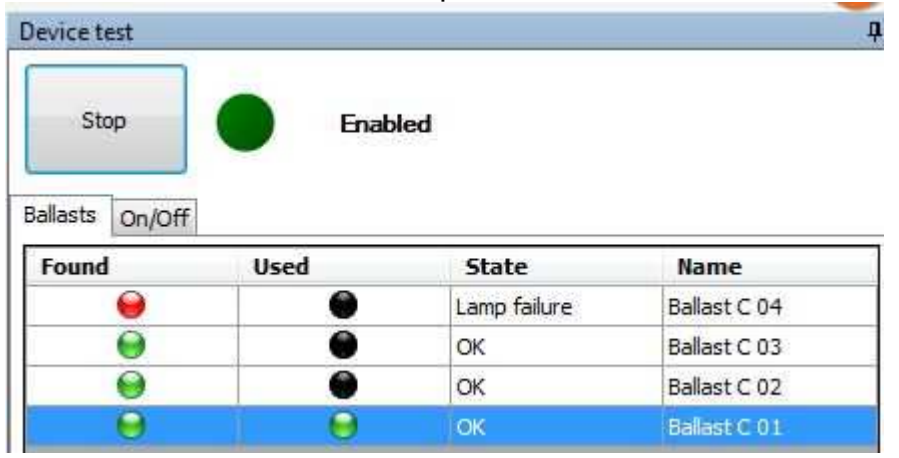

ECG which temporary lost connection to mains voltage will be found

Power failure message is shown even after recover until next light change (e.g. ON/OFF) Device test

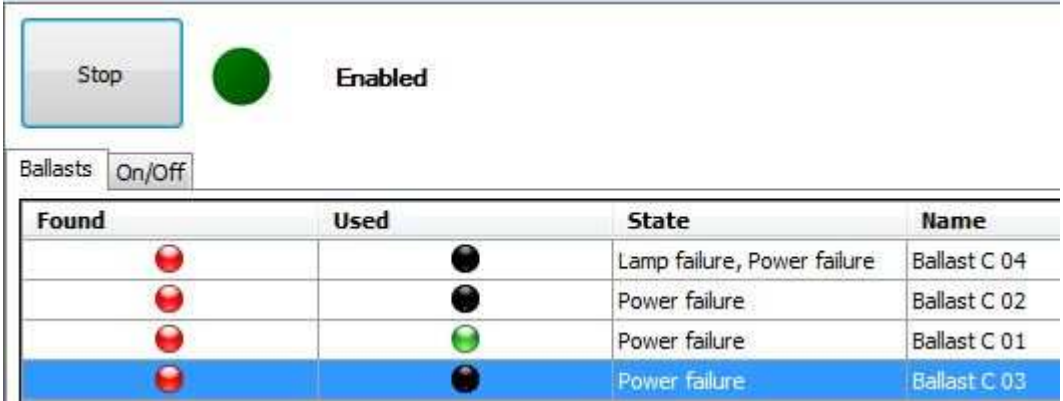

### Finally all ECG should show green dots

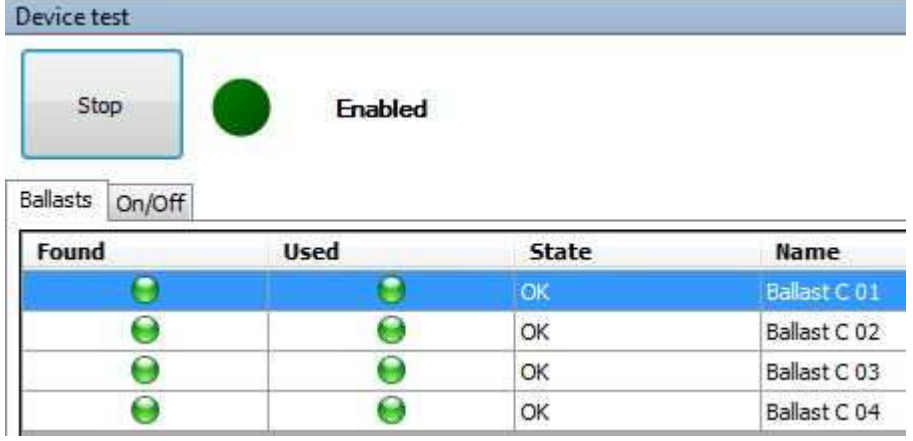

### **Button Test**

Start Test and press each button to create according events. Automatic sort concerning failure / no event (red dot) to top of row

#### **Device test**

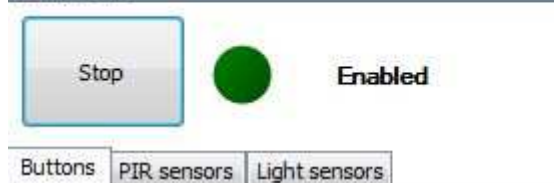

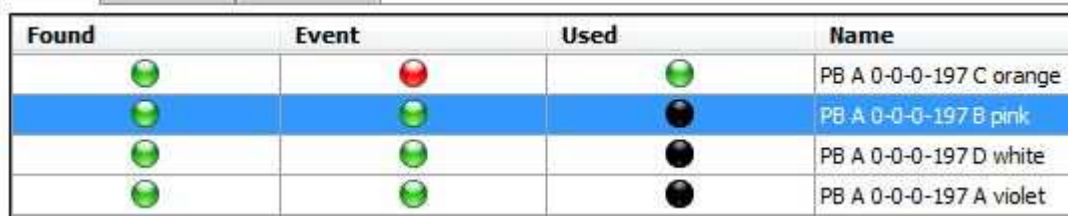

### **PIR Sensor Test**

Activate all PIR by movement to create events.

Automatic sort concerning failure / no event (red dot) to top of row

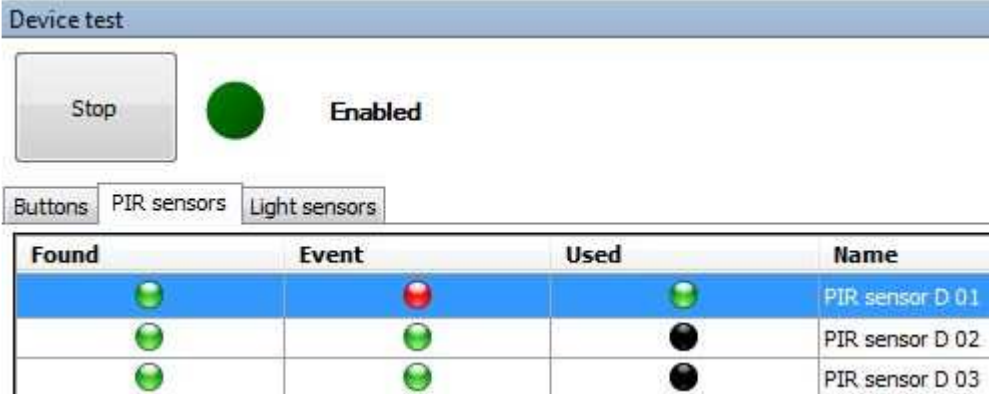

### **Lightsensor Test**

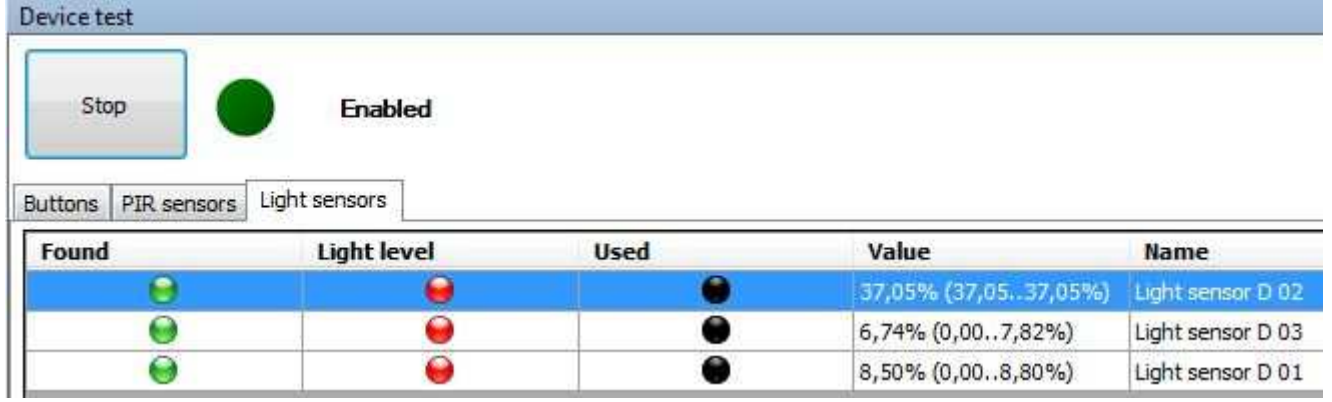

Value changes >20% result in green level dot when sensor reacted on change (e.g. light torch / shadow)

# Device test

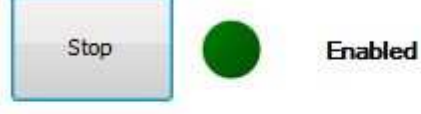

Buttons PIR sensors Light sensors

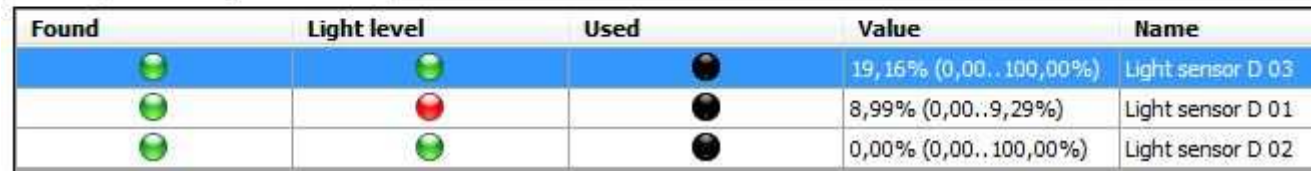

### **DALI PROFESSIONAL Configuration Report**

Documentation of Configuration as HTML Report

**1** Go into menue folder 'Report'

Use 'Create Report' to generate a HTML file of the current configuration

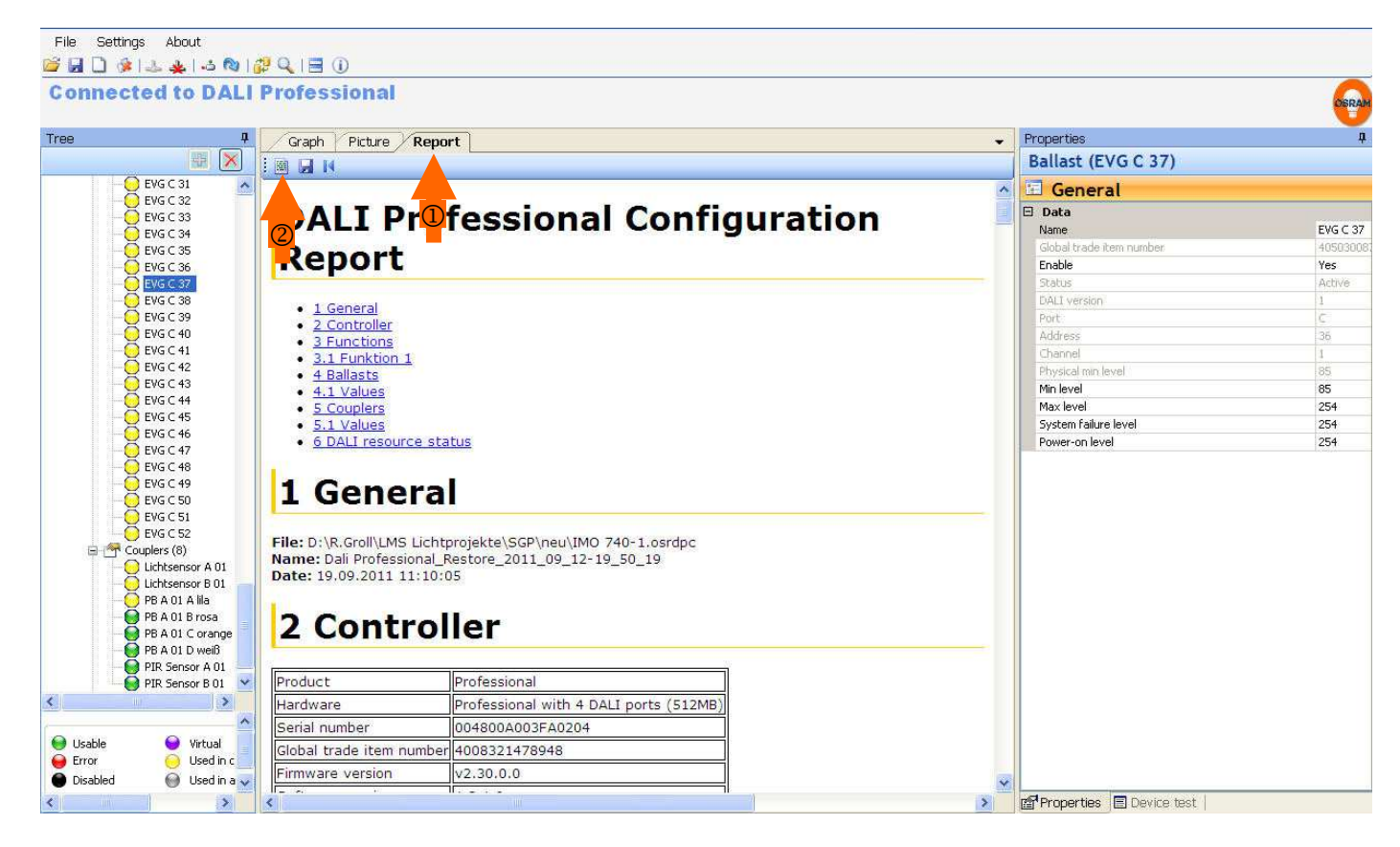

Then view or store the HTML document for documentation of final project status. Document also can be printed with right mouse button menue.

### **Upload Configuration to Controller**

Store DALI PROFESSIONAL configuration with

With this the controller first will get configured by upload project, then automatically the original configuration file xxxxx.osrdpc will be stored additional on the controller.

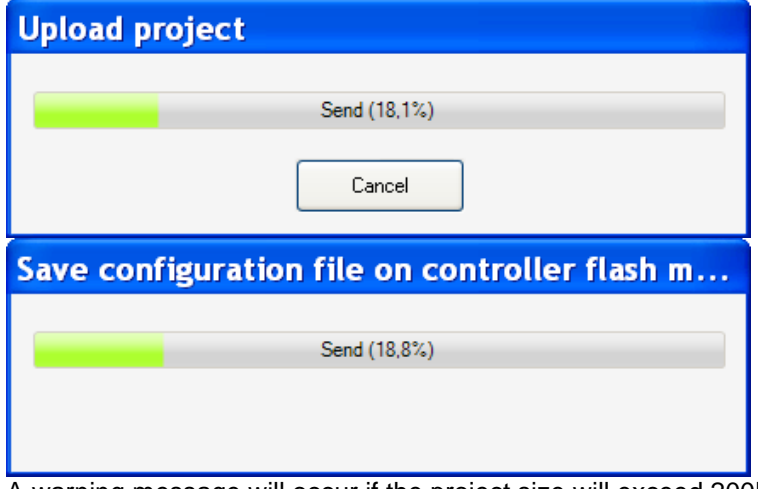

A warning message will occur if the project size will exceed 200K (the largest projects we have created show 70K). If this message occurs the configuration is uploaded to the controller, but the project file is only stored on the PC.

### **Download current Configuration from Controller**

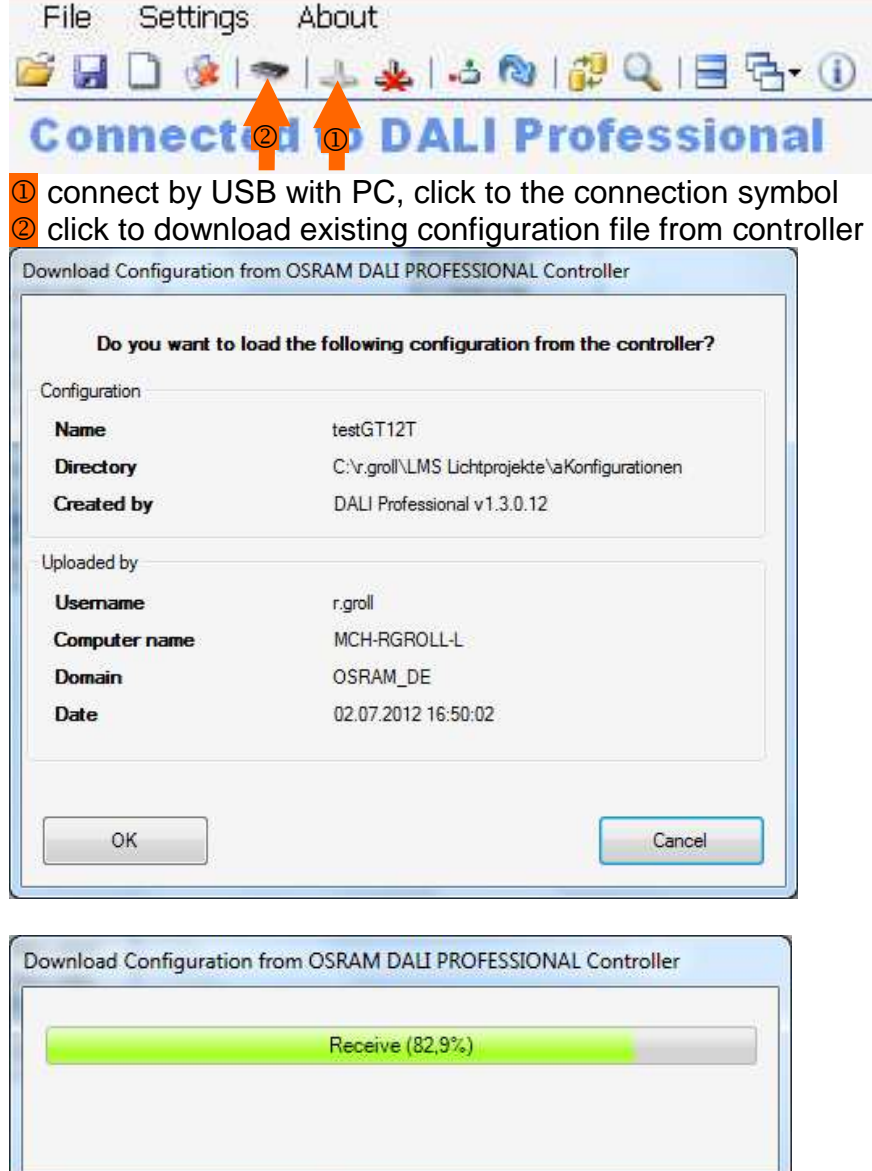

Download only works if project is uploaded before with DALIpro ≥ v1.3.0.0.

# **Simultaneous View of Picture and Graph - Design of View Window**

880944491290

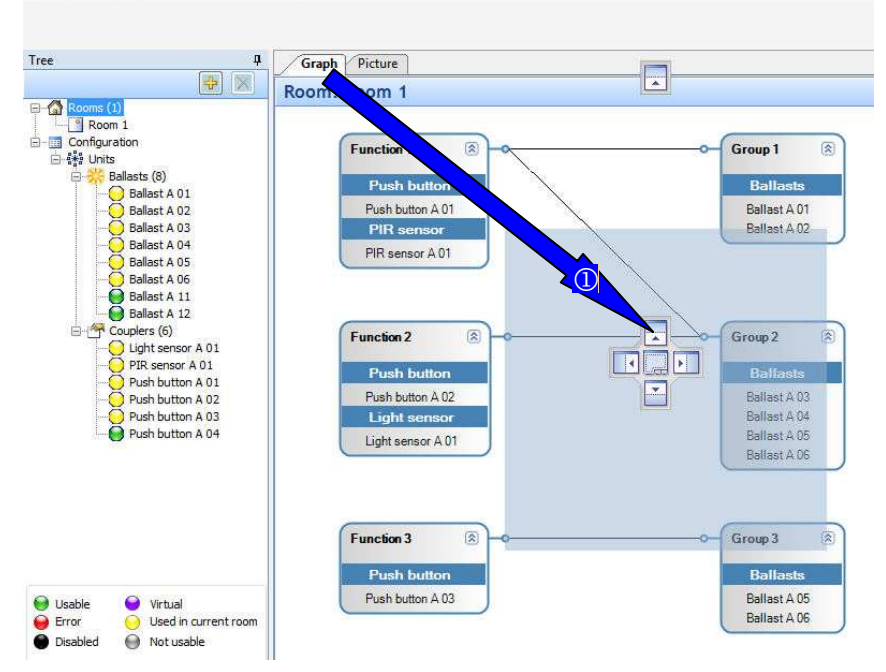

 $\circled{1}$  click marker tab and pull to requested position in this case above Picture view

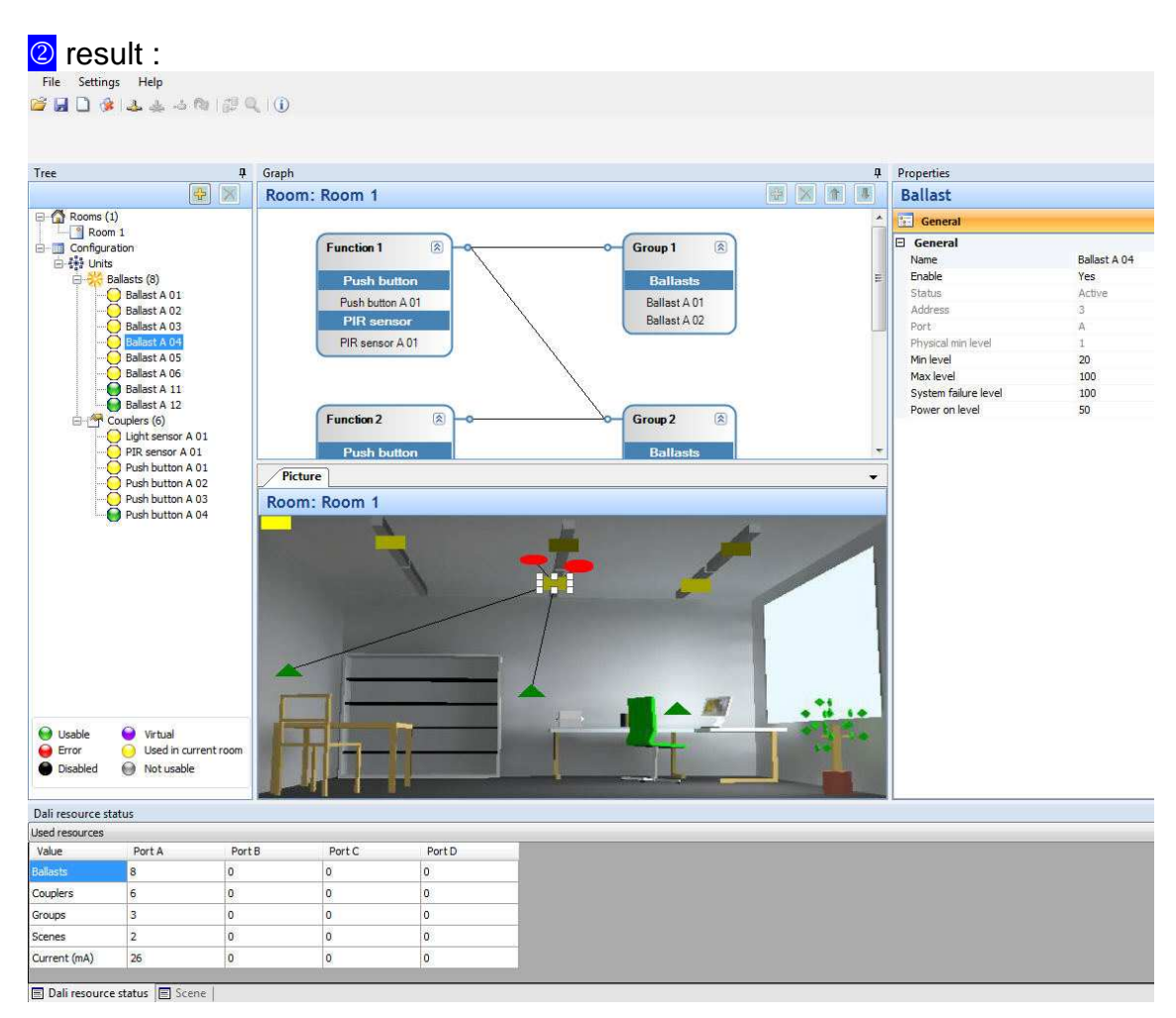

### **Reset of window design**

Click 'Reset layout' symbol, close software and start software again

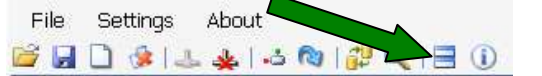

### **Firmwareupgrade Controller**

With every new GUI-Softwareupgrade e.g. from OSRAM Internet www.osram.com/software) the latest firmware for the controller is automatically included. The upgrade is done by USB connection to controller

### Open OSRAM DALI Professional software, click <sup>1</sup> in menue line

click marker tab ''firmware update' -> search, choose, update

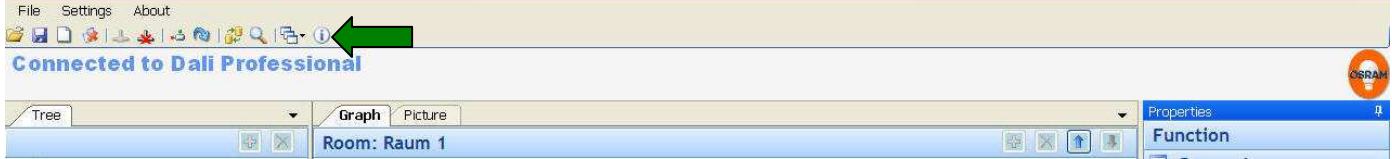

### Screens for start of firmwareupgrade

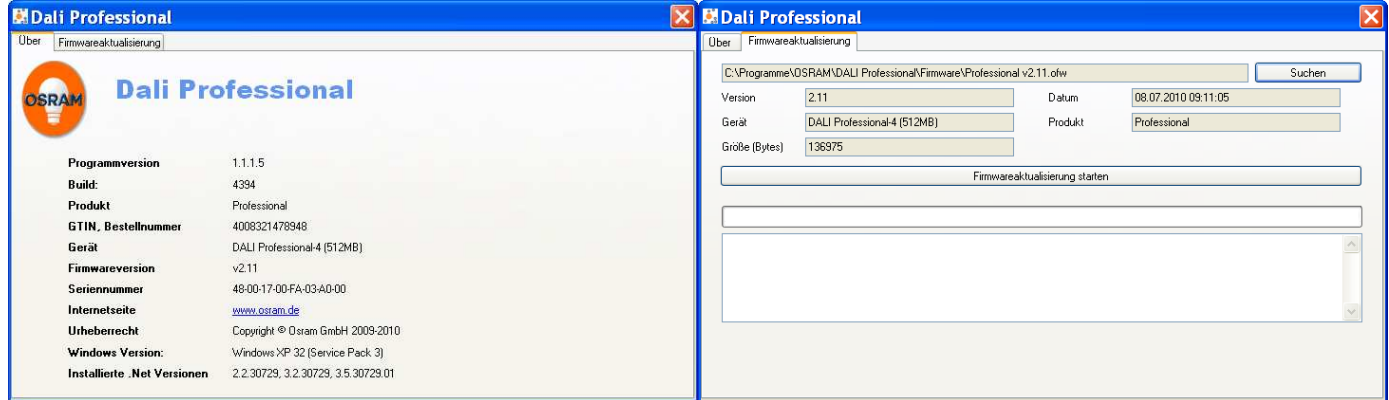

Default path for firmware (stored there with software installation) C:\Program Files\OSRAM\DALI Professional\Firmware

### Screen during installation

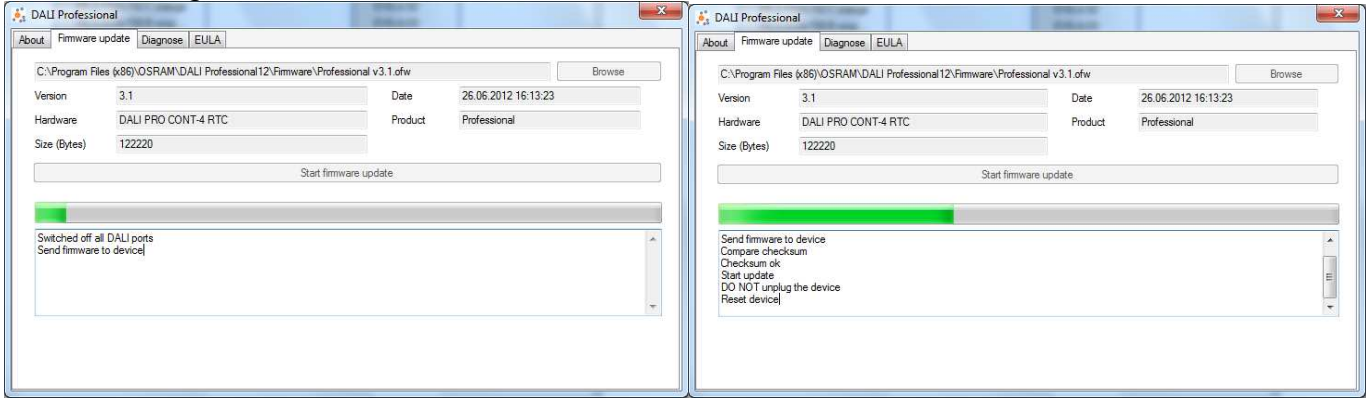

When update finished - close window, reset controller by mains voltage / USB interruption Wait minimum 10 seconds, connect controller mains voltage / USB again.

Now the installation is available with new firmware

with click to  $\overline{0}$  in menue line the new loaded version number shows up.

### **Detailed Controller Informations**

Click on controller on bottom of device tree - General Controller Data visible Properties

 $\overline{E}$ 

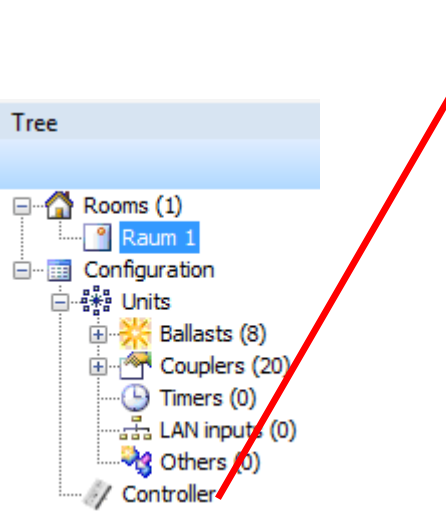

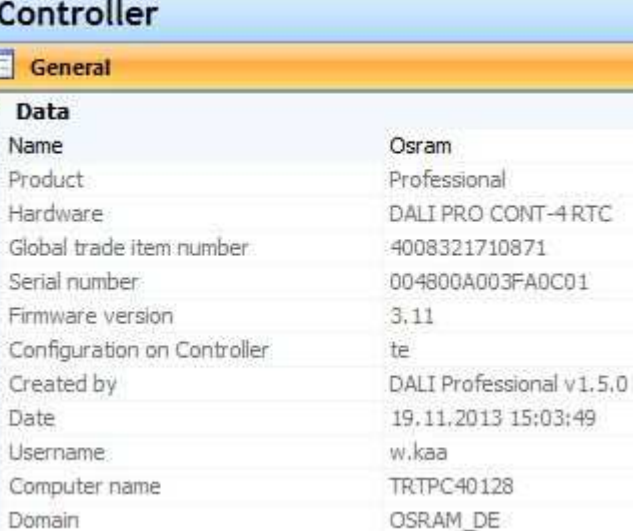

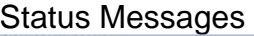

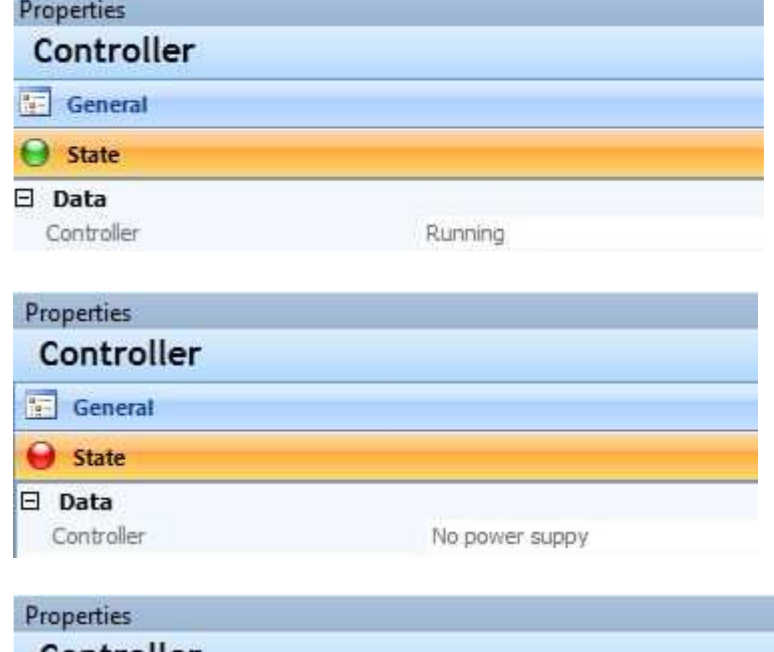

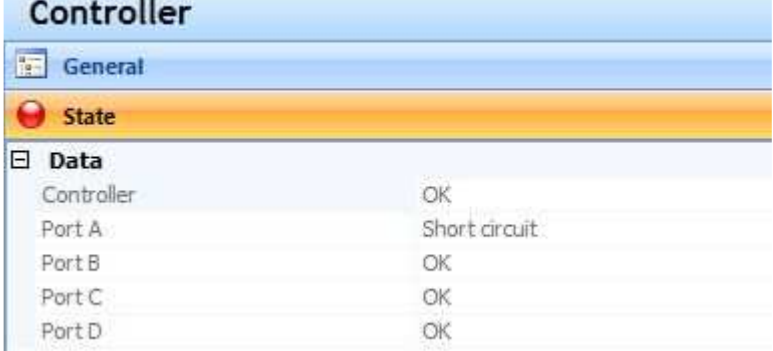

### **Wiring Check in Ballast Test**

Click to Ballasts in Device Tree, Start Device Test. Shortcut with between DALI lines will be detected (correct polarity required)

### **DALI port A connected with DALI port B**

OK

### **APPENDIX DALI PROFESSIONAL System and Configuration Software**

#### **Wires**

We recommend to carry the 2-pole DALI line with the usual electrical installation e.g. NYM 5-wire. The DALI bus is no safety low voltage and has to be handeled like mains voltage.

#### **Mains Interruption**

After mains voltage interruption the last project light status will be re-established

#### **Mains Voltage Sensitivity of the DALI Connections**

During switch-on the Controller is protected against mains voltage on DALI terminals, but there is no protection during operation. The couplers are not protected against wrong wiring with mains voltage and can be destroyed.

#### **DALI Supply**

OSRAM DALI PRO CONT-4 supplies max. 200 mA to each DALI line

#### **DALI Linefailure**

In case of a shortcut in a DALI line the according LED of the Controller will show this by flashing. The remaining DALI lines still have full functionality in a finished project. But during device search DALI shortcuts can cause problems in the whole process -> solve wiring failures first before commissioning.

#### **System Reset**

To bring the controller into the delivery status (plug & play functionality) an empty configuration has to be uploaded. After this the connected devices can be reset to delivery status by longpress on button ON/OFF/DIM until PowerLED flashes. With this the function of the system is the same as in a new installation without configuration, means all connected pushbuttons / PIR sensors act parallel to create default action in the according DALI line.

#### **Setup with Plug&Play**

see Controller manual

#### **Select Language**

Click 'Configuration' in left tree, select language in properties on the right side of the screen or click on according flag in Menue Line. Then close software and, open it again

#### **Addressing**

ECG are addressed and operated according DALI Standard IEC 62386-101, -102 Coupler are used acc. status of IEC 62386 (2010 OSRAM / Siemens proposal)

#### **Groups, Functions**

are created visually in Graph view

#### **Scenes**

Creation of scenes and visualisation in Picture view

**Eventcontrol - Stairway Function, Corridor Function** Use PIR Sensor with function Movement and configure Actions

#### **Sequences** see Eventcontrol

**Time dependent control** see Eventcontrol

#### **Central OFF**

Create additional room and group containing all ECGs and connect according pushbutton

#### **Energysaving by Daylight Harvesting**

see Light Regulation page 10

#### **ECG Exchange**

replace a defect ECG by merging with exisiting configuration (Merge function)

#### **Lampdefect**

If ERROR-LED is flashing at the Controller there is a lampfailure (missing or defect lamp). Related DALI Port and ECG name is reported in message line. Lampfailure message can be disabled by 'Check lampfailure' = 'no' in Configuration / Properties / General. Lampfailure message can be reported to BMS, details see chapter 'Report Lamp Failure to Relay'

#### **Remote Connection of PC to Controller - USB to LAN / WLAN**

successfully tested with BELKIN Hub F5L009 (USB to LAN) and D-Link DAP 1160 (LAN to WLAN)

#### **Supported Windows Versions**

Successfully tested with Windows XP, Windows Vista, Win7, Win8.

#### **Use of Competitor Products**

Non-OSRAM devices e.g. ECGs can be used if DALI-Standards are fulfilled. But for these devices we cannot ensure the full functionality. For DALI couplers the standartisation is ongoing and not finished (IEC 62386-103,-104 Input Devices), therefore only OSRAM and Siemens products are well defined in this system.

#### **ECG Parameter Setting**

Standard DALI ECG parameters e.g. System Failure Level can be set directly within the software

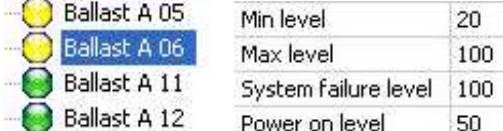

Also a common change can be created for all ECG on 'Units' level in device tree.

#### **Use of already adressed ECGs**

If during setup there are found used ECGs which carry e.g. already a DALI short adress so this will be unchanged. Should there be 2 identical addresses the conflict will be solved by automatical address shift.

#### **Wire Length Pushbutton to Pushbutton Coupler**

The maximum wire length of Pushbutton to Pushbutton Coupler is 2 meter. Direct extension is not possible because the power of the coupler and sensor is supplied from DALI line and with this there is a lower EMI tolerance. But the coupler input can be used with a relais dry contact output and the relais is controlled with a mains voltage signal from longer distance.

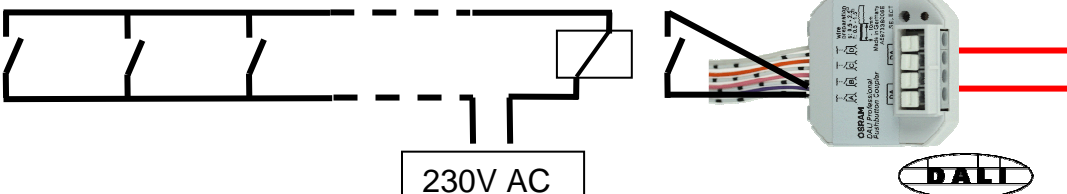

#### **Pushbutton Coupler Connector - Graphic Representation in Tree for Pushbuttons**

During a perfect setup a selfexplaining name shall be given e.g. ' Room2\_PushbuttonRight'.

The automatic predefined names show :

Coupler type + DALI Linie + Unique serial number of the coupler + Input name (see label) + Color of connected cable. 白个 Couplers (4)

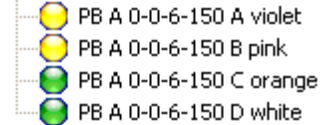

#### **Only One Sensor per Sensorcoupler**

In case of MULTI3 controller up to 4 sensors can be connected because the device is directly conneted to mains voltage. In the DALI Professional system the power of the coupler and sensor is supplied from DALI line. To maximize the total number of possible sensors per DALI line and to avoid additional circuit complication only one Sensor per Sensorcoupler is allowed. But 10 Sensors/Sensorcoupler can be used together in one regulation (level averaging).

#### **Wire Length Sensor**

The maximum wire length of LS/PD Sensor to Sensorcoupler is 5 meter. An extension up to 50 m like with MULTI3 is not possible because the power of the coupler and sensor is supplied from DALI line and with this there is a lower EMI tolerance.

#### **Lightsensor Installation**

The OSRAM LS/PD MULTI lightsensor is optimized for 2..4 m distance to the measurement area. With OSRAM DALI HIGHBAY ADAPTER up to 13 m can be achieved.

#### **Sensorcoupler Setup**

The configuration software recognizes the requested PIR by movement in the related area. -> 2 blinking dots (together with combined lightsensor) for advanced users : naming of PIR / LS also possible after setup with Testfunction

#### **PIR Sensor Application Specialities in Application Type Office (default)**

If in a room with PIR sensor the light is already on, the PIR event will not change the current light situation. Reason : No override for manual changes by movement / occupancy detection.

Furthermore the PIR sensor action is blocked for 30s after manual off to give the chance to leave the room. Application type setting Industry is different - see chapter 'Application Type Setting'

#### **Use of MULTIeco functionality in DALI Professional System**

PIR can be inactivated by not using an action in , Movement'

PIR only for shut-off can be achieved by setting time to action' e.g. 300 s und Action =  $\overline{OFF}$ . With this the timer starts with each movement and after 5 minutes without presence the light will switch off. In both cases a pushbutton should be configurated with 'Shortpress' for manual operation.

#### **Energysaver Function by Mains Switching with Controller Integrated Relay**

To to be solved by later updates.

New : OSRAM DALI EVG standby power losses reduced to 200 mW (1 and 2-lamp)

#### **Corridorfunction**

with other devices e.g. OSRAM HIGHBAY Sensor use floating contact / input of DALI HIGHBAY Adapter

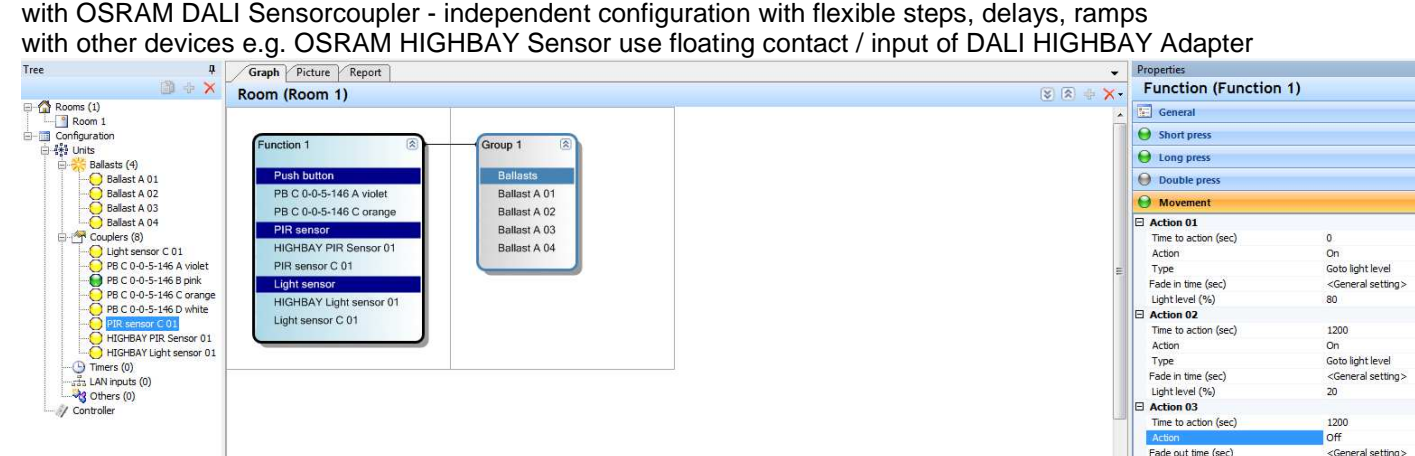

#### **Project Documentation**

as whole project date in DALIpro dataformat - xxxxx.osrdpc as project document incl. all devices and functions - print HTML document from Configuration Report

#### **Create Diagnostic File**

To enable a better analysis of problems a diagnostic file can be created und sent via email.

How to use : click  $\bigcirc$  in menue line, click 'Diagnose' -> create file in predefined folder

#### **DALI Logo**

The official DALI Logo **IDALI** is not allowed on the product because the standartisation of Input Devices IEC 62386 (Input Devices) is not finally signed by the committee. Conformity with the requirements to control DALI ECG IEC 62386-101, 102 is already given.

#### **Emergency Lighting**

not implemented

#### **Firmwareupgrade Controller**

Together with each upgrade of the software (e.g. via OSRAM internetpage www.osram.com/software) there is transported automatically the latest firmware of the controller. Installation via USB cable to controller (no mains supply required for this upgrade)

Procedure : open OSRAM DALI Pro Software, click <sup>1</sup> in menue line -> submenue 'update firmware' -> search, select -> Update

-> details see chapter 'Firmwareupgrade Controller'

#### **DALI Professional System features with DALIpro Software 1.5.0 Limits, maximum values per DALI PROFESSIONAL Controller CONT-4 (RTC)**

- 4x maximum 64 ECG addresses
- 4x maximum 64 input device addresses (sensors / pushbuttons)
- Current limitation 200mA per DALI port -> total limit of number of ECG + input devices depending on mix
- 4x max. 300m DALI line length, wires ≥ 1.5mm<sup>2</sup>
- max. 5m Sensor to Sensorcoupler
- max. 5m Lightsensor distance to measurement area (depending on reflection characteristic)
- max. 2m Pushbutton to Pushbutton Coupler
- 4x switch-over relais maximum 5A ohmic load each

#### **System Features**

- out-of-the-box plug & play functionality if no configuration loaded
- 4x 16+ Groups, line overlapping allowed '+' means additional 'virtual' groups possible by software, but uses addressed commands Final max. number of groups only limited by controller memory
- 4x 16 scenes, line overlapping allowed, but then one scene used for each line
- 4x 8 active light regulation loops more possible when noticeable delay accepted, limited by reaction times
- full- and semi-automatic energy saver function with occupancy- and light-sensor
- up to 10 lightsensors / sensorcouplers per regulation
- corridor function with unlimited steps
- PIR disable / enable function
- sequences consisting of scenes, fade control, loops
- scene stepping
- visible ressource status message
- switch function e.g. for Highbay Sensor integration
- serial / parallel configuration of grouped switches
- programmable internal relay to be used in action list
- testfunction for all DALI devices
- configuration check against physical available devices
- simple 'failed ECG' replacement
- retrieve configuration by download from controller
- full project documentation in HTML file
- up to 50 timers can be configured (RTC version only)

#### **Perfect for**

- industry hall
- warehouse
- classrooms
- single office
- large office
- meeting room
- corridor

#### **Version**:

December 2013

#### **Please note**:

All information in this manual has been prepared with great care. OSRAM, however, does not accept liability for possible errors, changes and/or omissions. Please check www.osram.com or contact your sales partner for an updated copy of this manual.

#### **Software updates:**

To ensure the latest software version is used please consult the OSRAM website www.osram,com in regular intervals (once a month).New versions will be released due to software improvements, additional supported devices and bug fixing.